# Kullanıcı Kılavuzu Dell P2314T Dell P2714T

Düzenleyici model: P2314Tt / P2714Tt

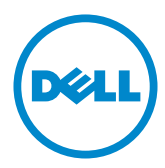

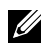

NOT: NOT, bilgisayarınızdan daha iyi yararlanmanız için yardımcı olan önemli bilgileri gösterir.

- DİKKAT: DİKKAT, talimatlar izlenmezse donanımla ilgili olası zararı veya veri kaybını gösterir.
- $\hat{A}$  UYARI: UYARI olasılıkla mala gelebilecek zararı, kişisel yaralanmayı veya ölüm durumunu gösterir.

### © 2013 Dell Inc. Tüm hakları saklıdır.

Bu belgede yer alan bilgiler haber verilmeksizin değişime tabidir. Bu materyallerin Dell Inc.'ın önceden yazılı izini olmaksızın herhangi bir yolla çoğaltılması kesinlikle yasaktır.

Bu metinde kullanılan ticari markalar: Dell™ ve DELL logosu Dell Inc.'in ticari markalarıdır; Microsoft®, Windows® ve Windows başlat düğmesi logosu Microsoft Corporation'ın ABD'de ve/ veya diğer ülkelerdeki ticari markaları veya tescilli ticari markalarıdır.

Bu belgede kullanılan diğer ticari markalar ve ticari adlar markaların ve adların hak sahiplerine veya bunların ürünlerine işaret eder. Dell Inc., kendisine ait olanlar dışındaki ticari markalar ve ticari adlar üzerinde hiçbir mülkiyet iddiasında bulunmaz.

### 2013 – 08 Rev. A04

# İçindekiler

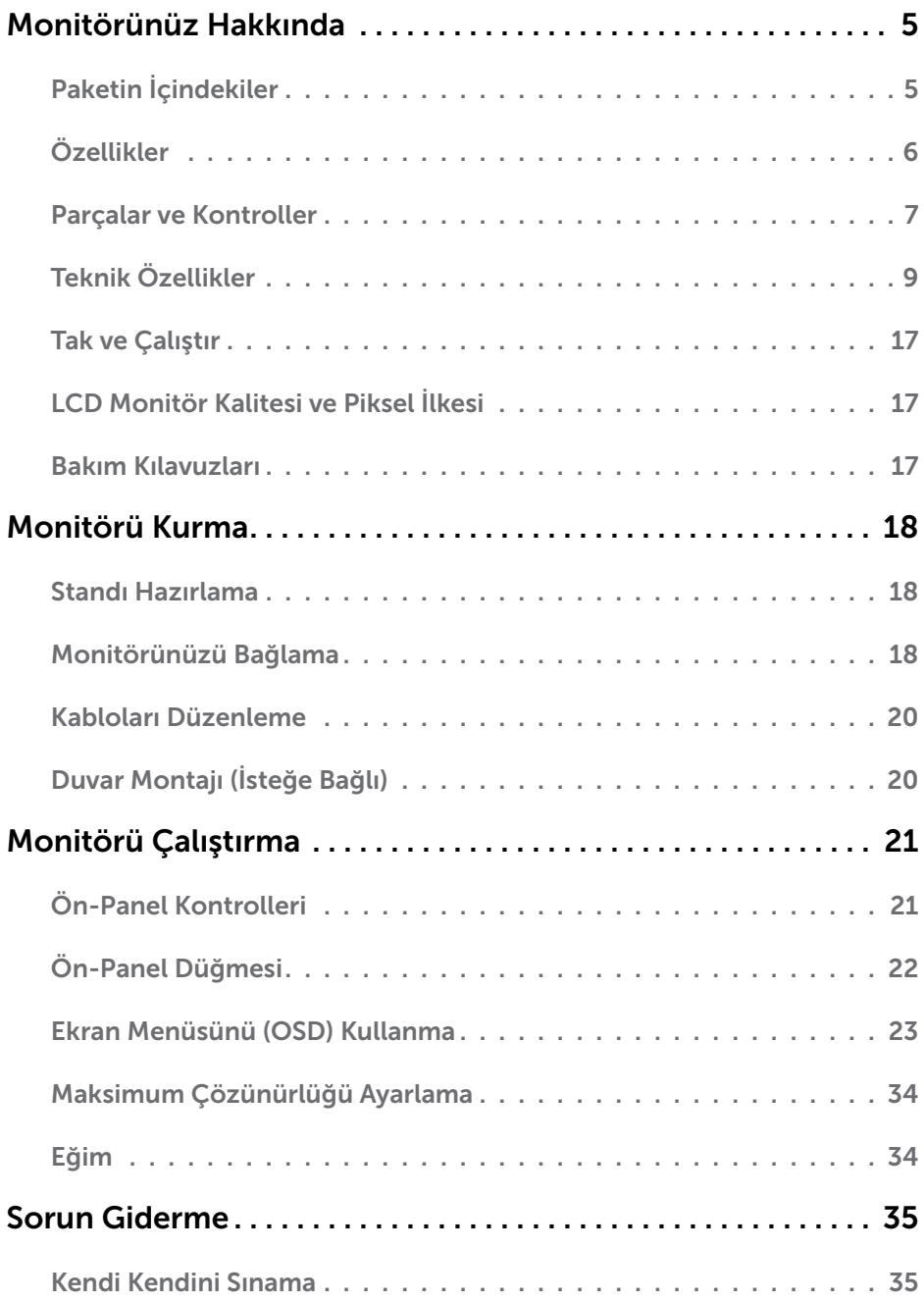

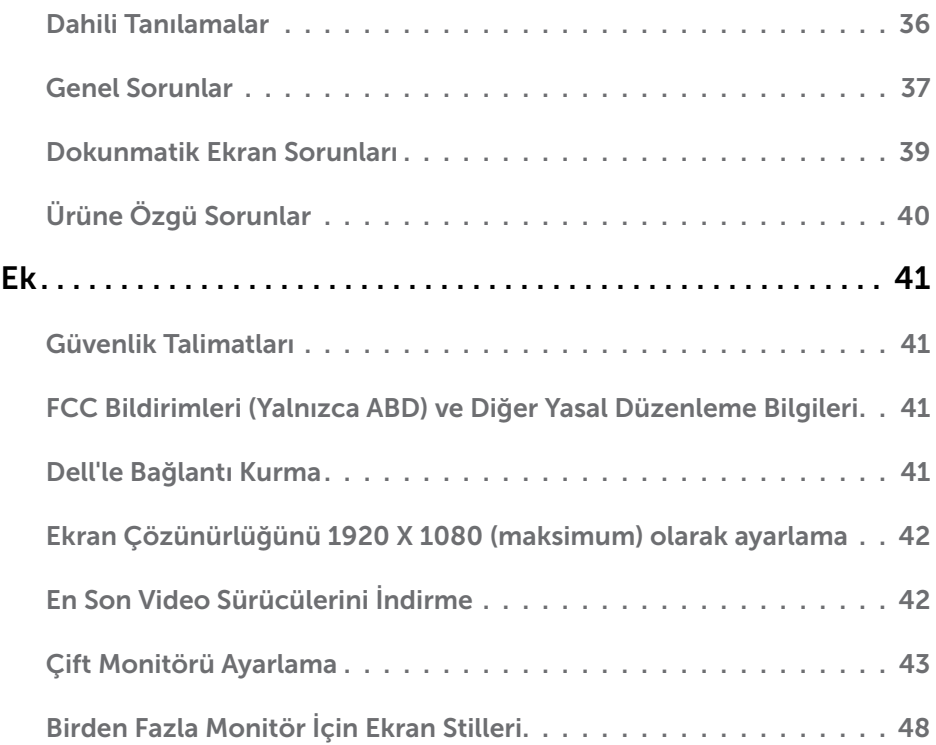

# <span id="page-4-0"></span>Monitörünüz Hakkında

# Paketin İçindekiler

Monitörünüz aşağıda gösterilen bileşenlerle gelir. Tüm bileşenleri aldığınızdan emin olun ve eksik olan varsa [Dell'e başvurun.](#page-40-1)

NOT: Bazı öğeler isteğe bağlı olabilir ve monitörünüzle gönderilmeyebilir. Bazı özellikler veya ortamlar bazı ülkelerde kullanılamayabilir.

NOT: Başka bir stand kurmak istiyorsanız, standın belgelerine bakın.

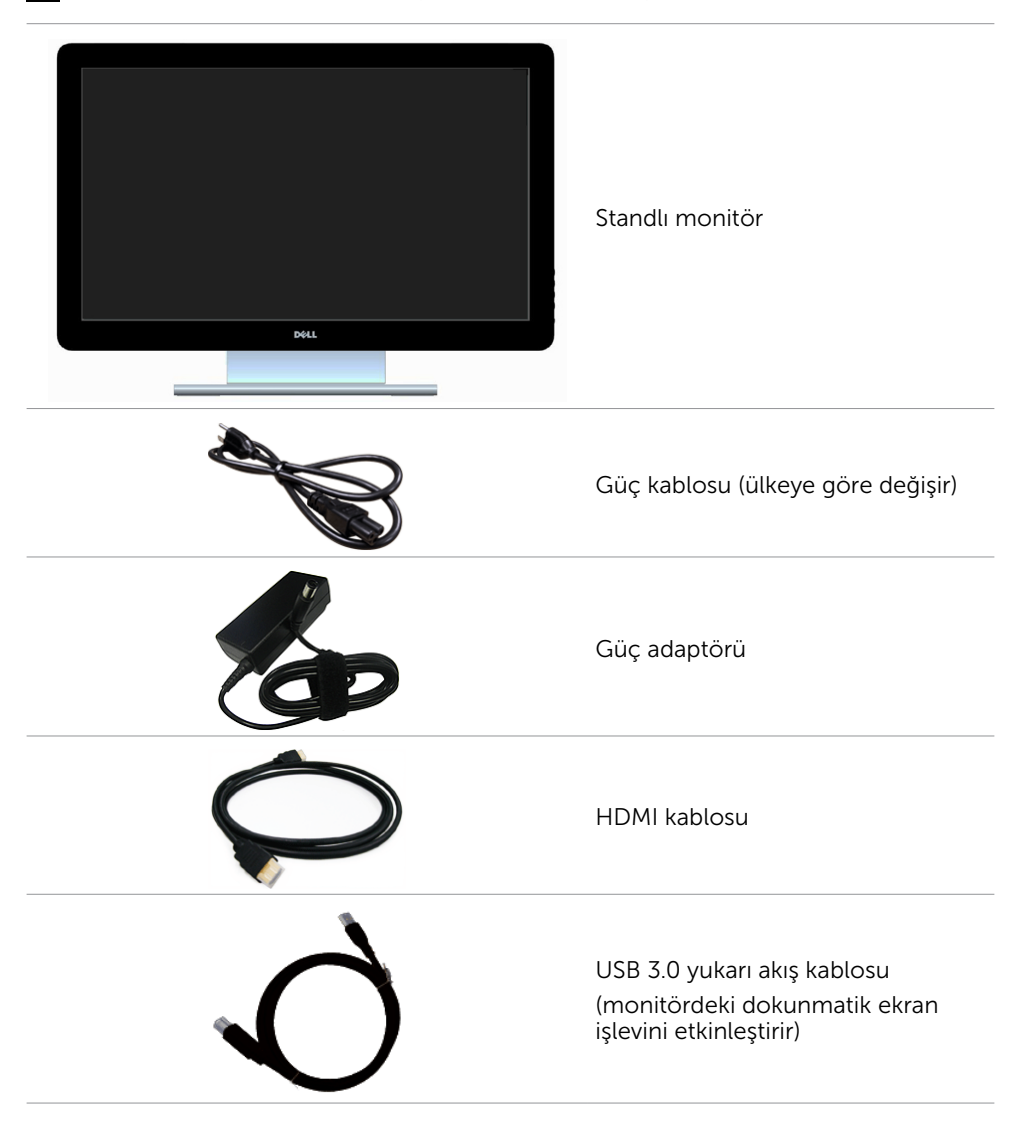

<span id="page-5-0"></span>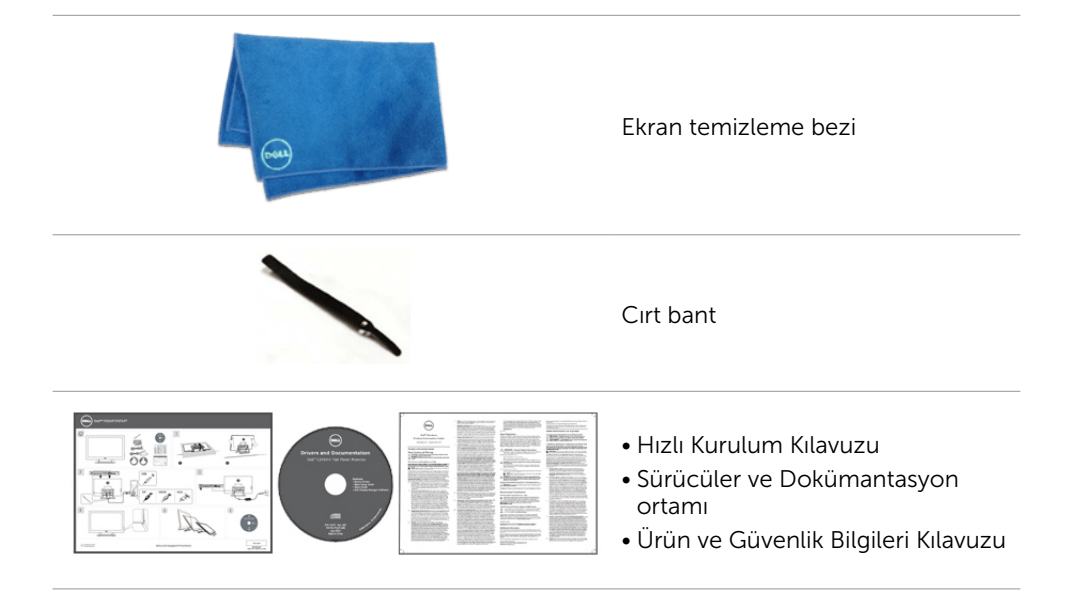

# Özellikler

Dell P2314T ve P2714T düz panel ekranlarda bir etkin matris, ince film transistör (TFT), likit kristal ekran (LCD) ve LED arka ışığı bulunur. Ekran özellikleri şunları içerir:

- • P2314T: 58,42 cm (23 inç) etkin alan ekranı (çapraz ölçüldü) 1920 X 1080 çözünürlük (düşük çözünürlüklerle tam ekran destekli).
- • P2714T: 68,58 cm (27 inç) etkin alan ekranı (çapraz ölçüldü) 1920 X 1080 çözünürlük (düşük çözünürlüklerle tam ekran destekli).
- • Eğim ayar kapasitesi (10°-60°, tipik).
- • Çıkarılabilir taban ve esnek montaj çözümleri için Video Electronics Standards Association (VESA) 100 mm montaj delikleri.
- • Bilgisayarınız destekliyorsa tak ve çalıştır özelliği.
- • Kurulum kolaylığı ve ekran optimizasyonu için Ekran Menüsü (OSD) ayarlamaları.
- Bilgi dosyası (INF), Görüntü-Renk Eşleme dosyası (ICM), Dell Ekran Yöneticisi yazılım uygulamasını ve ürün dokümantasyonu içeren yazılım ve dokümantasyon ortamı. Dell Ekran Yöneticisi birlikte verilir (monitörle gönderilen ortamla gelir).
- • Güvenlik kilidi yuvası.
- • Varlık yönetimi özelliği.
- Energy Star uyumlu.
- • EPEAT Gold uyumlu.
- • BFR/PVC- azaltılmış.
- Arsenik içermeyen cam. Cıva içermeyen panel.
- • Energy Gauge, monitörün gerçek zamanda tüketmekte olduğu enerji düzeyini gösterir.
- TCO sertifikalı ekranlar.

### 6 Monitörünüz Hakkında

## <span id="page-6-0"></span>Parçalar ve Kontroller

## Önden görünüm Yan panel kontrolleri

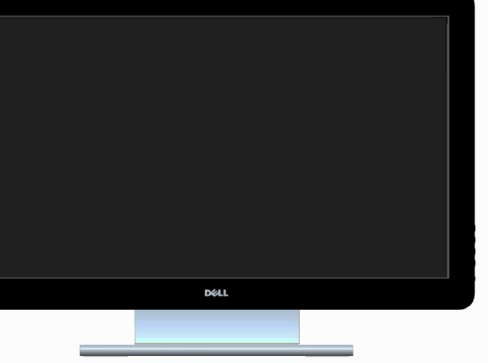

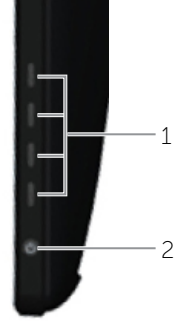

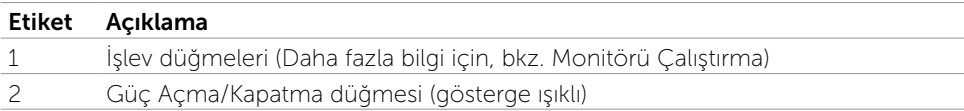

## Arkadan Görünüm

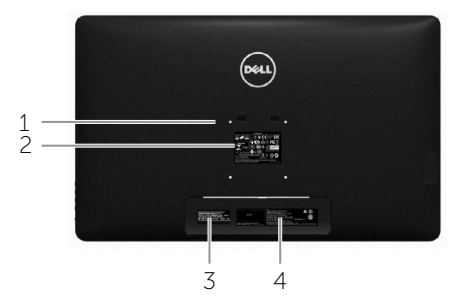

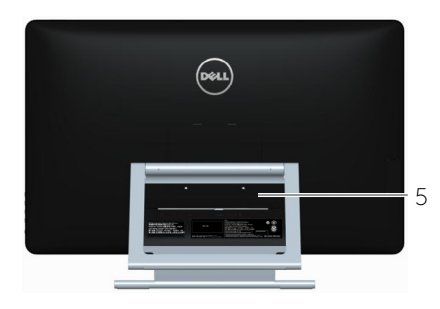

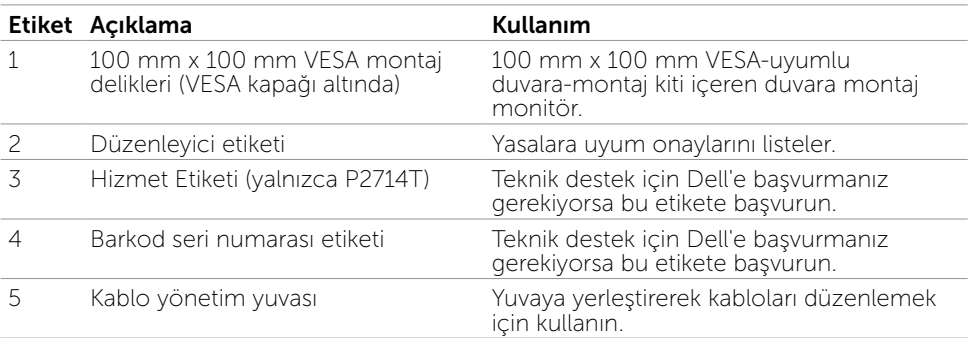

### Alttan Görünüm

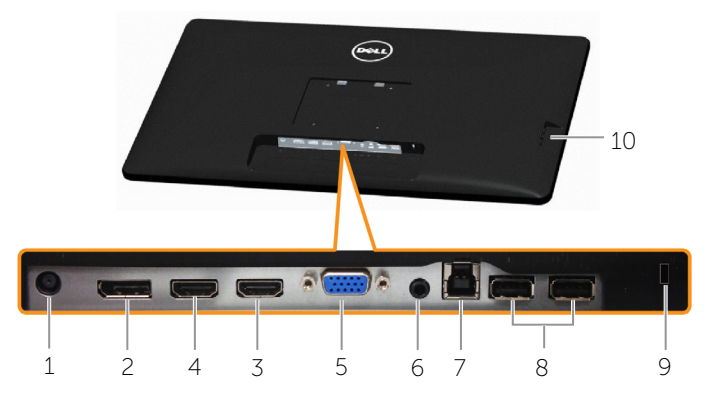

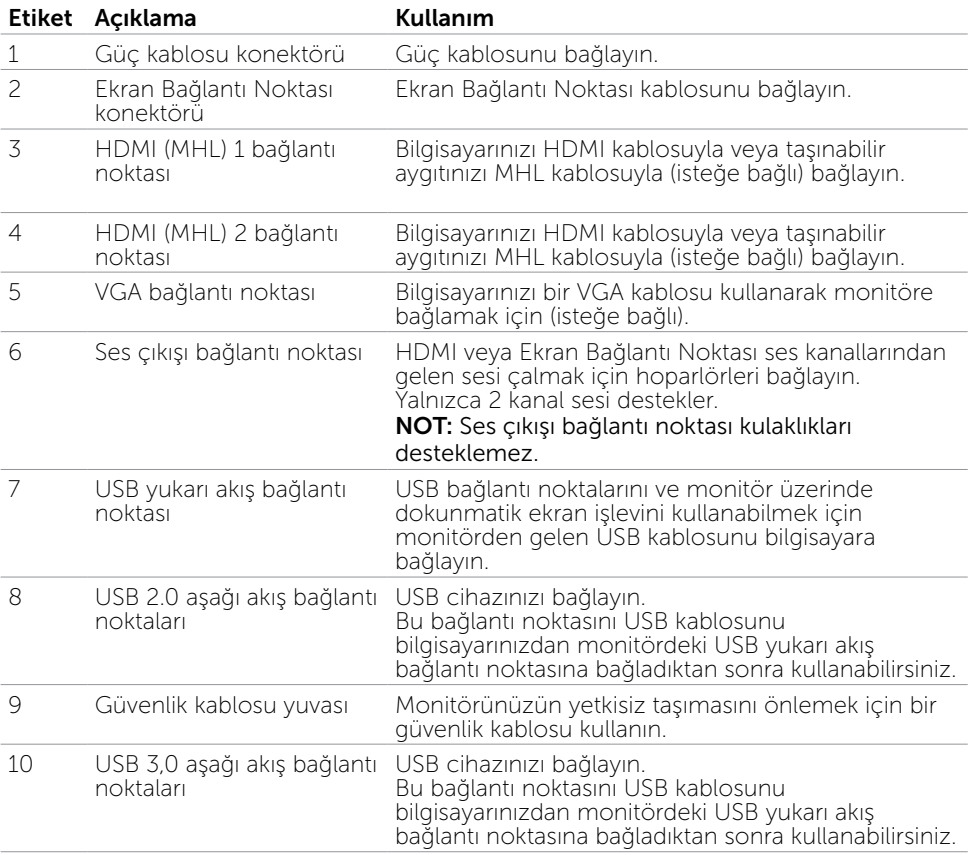

# <span id="page-8-0"></span>Teknik Özellikler

## Panel

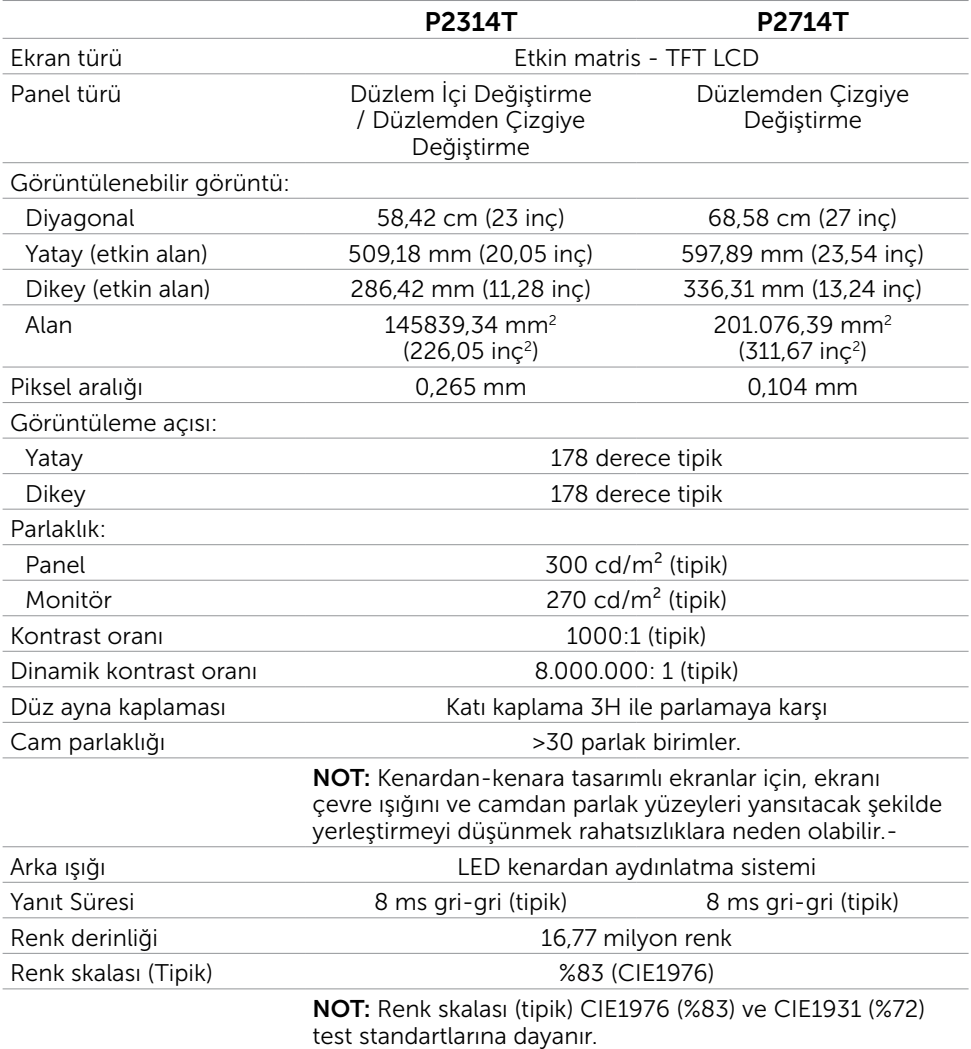

## Dokunmatik

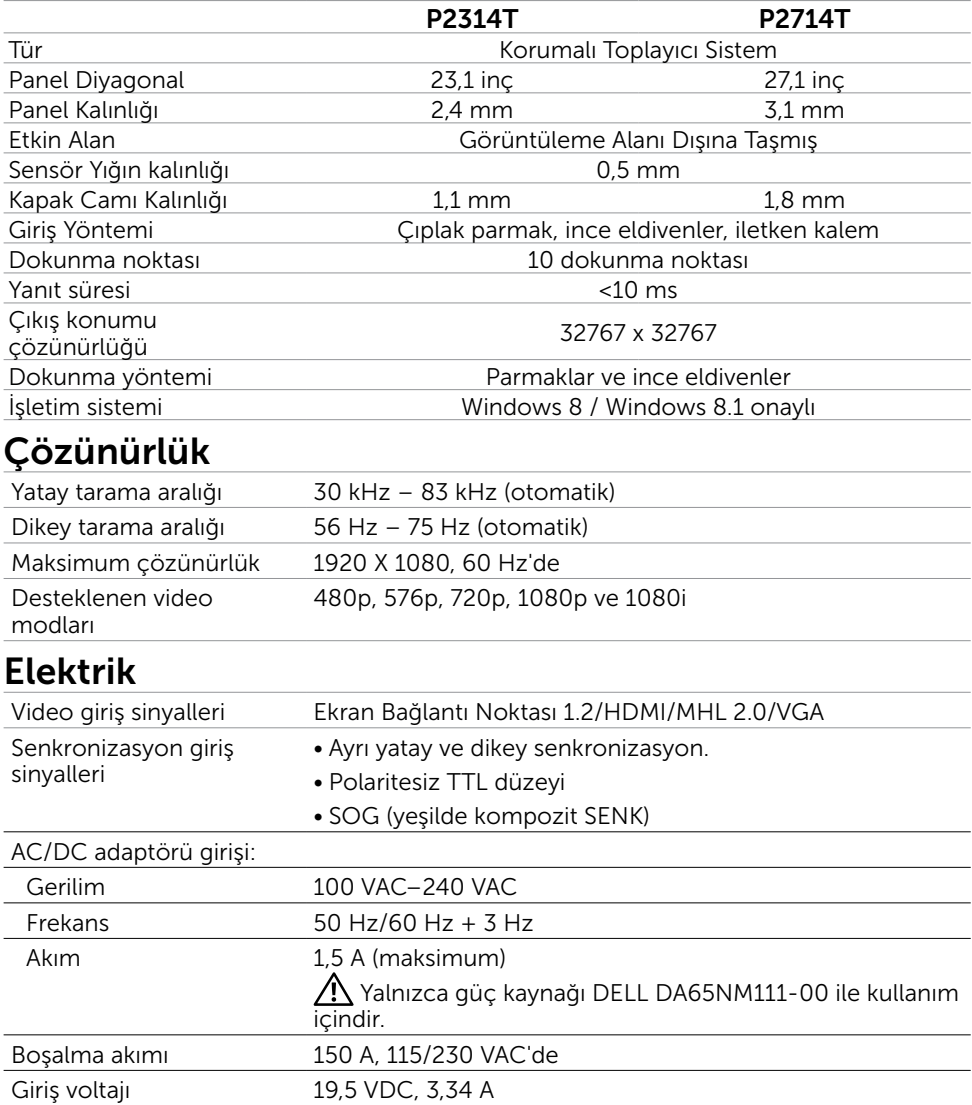

## Ortam Özellikleri

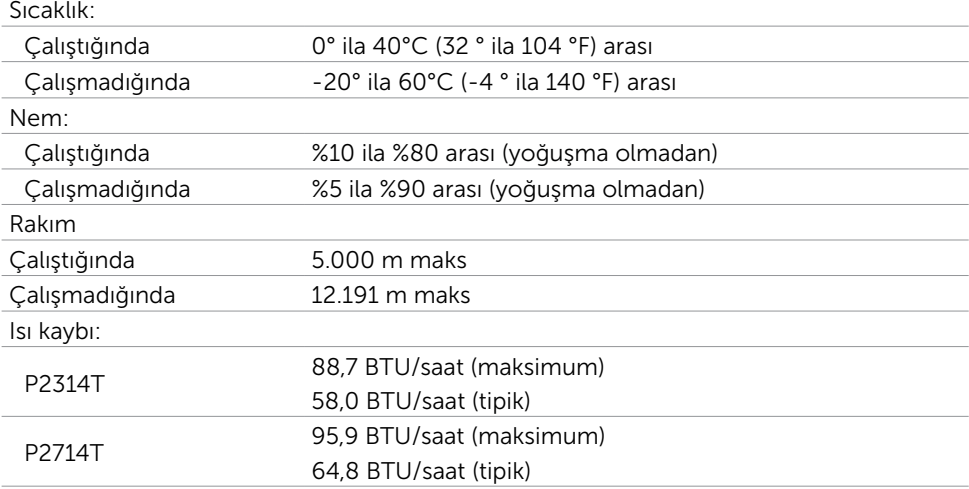

## Önceden Ayarlı Görüntüleme Modları

### P2314T

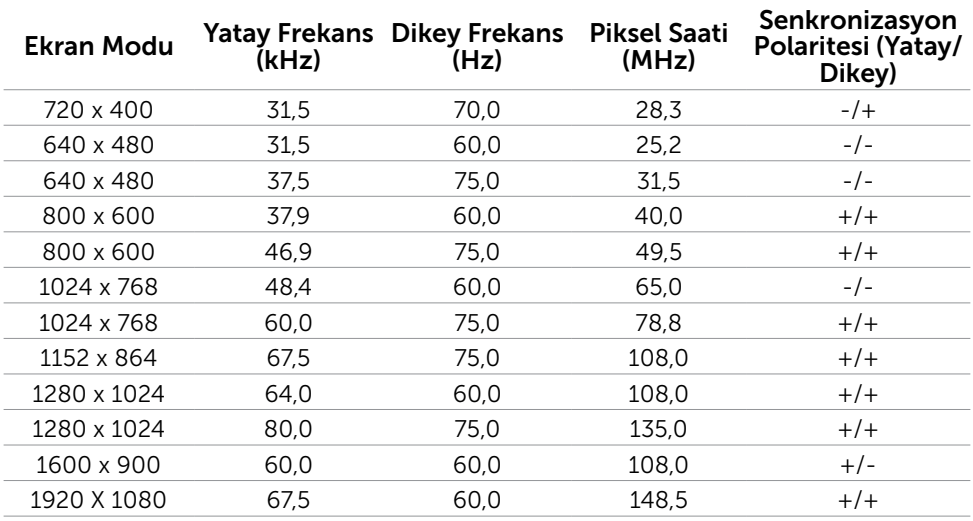

### P2714T

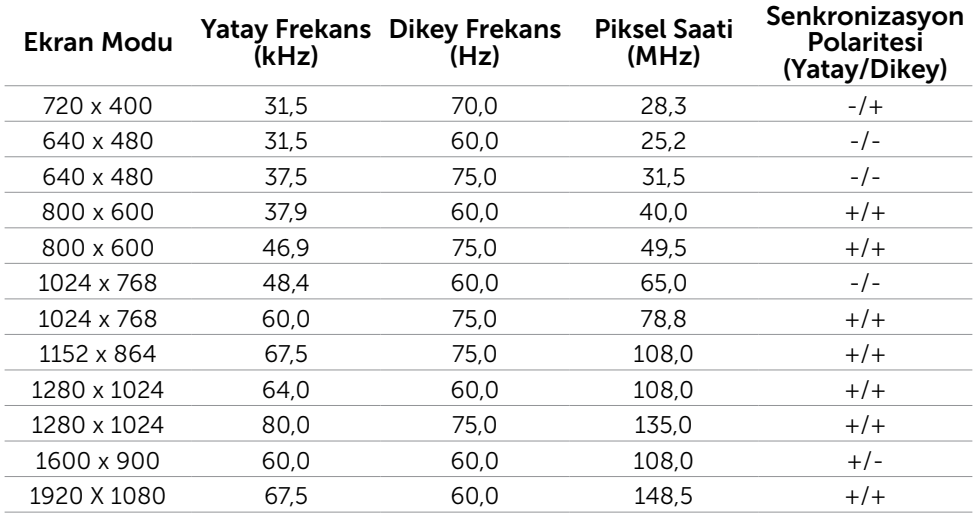

## Fiziki Özellikler

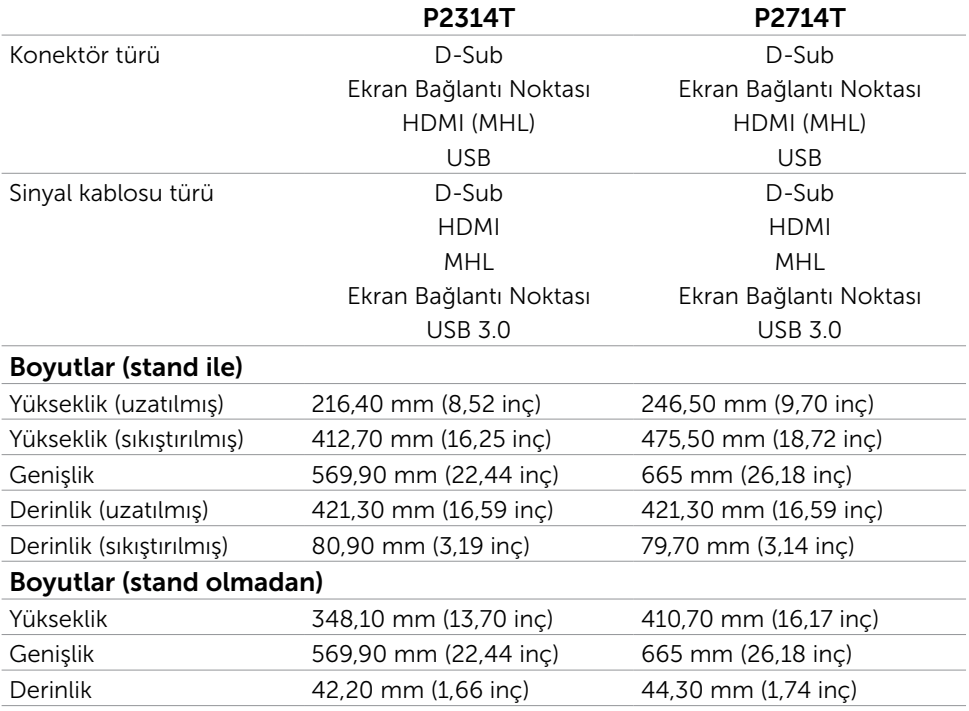

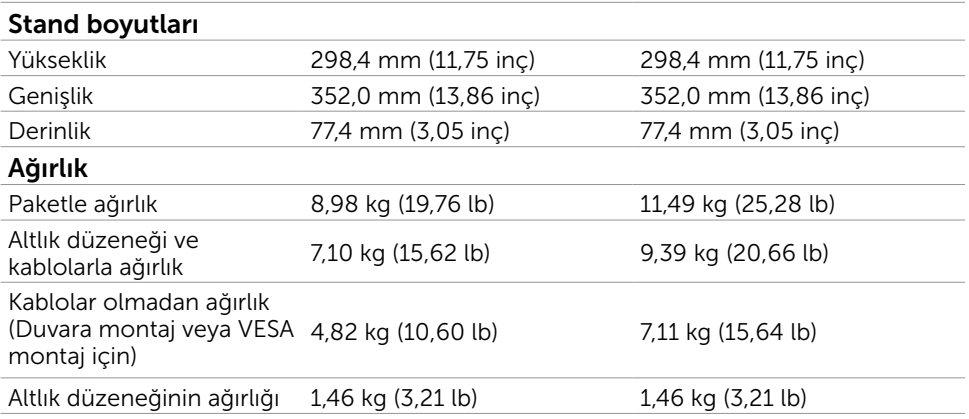

## Güç Yönetimi Modları

Bilgisayarınızda VESA'nın DPM uyumlu ekran kartı veya yazılımı yüklüyse, monitör kullanılmadığında otomatik olarak güç tüketimini azaltabilir. Bu, Güç Tasarrufu Modu olarak adlandırılır. Bilgisayar klavyeden, fareden veya başka giriş aygıtlarından giriş algıladığında monitör otomatik olarak işlevini sürdürür. Aşağıdaki tabloda güç tüketimi ve Güç Tasarrufu Modunun sinyali gösterilir:

### P2314T

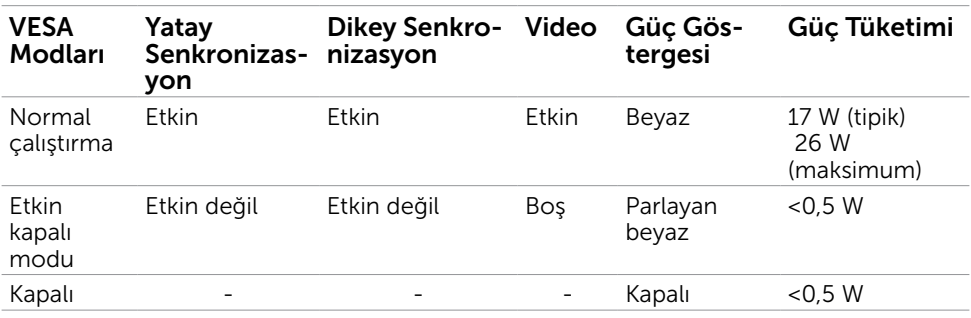

### P2714T

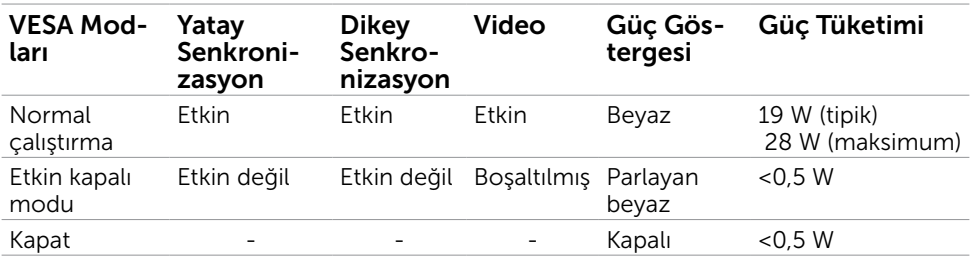

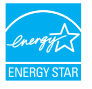

NOT: KAPALI modunda sıfır güç tüketimine yalnızca monitörle güç kablosunun bağlantısı kesildiğinde erişilebilir.

OSD, yalnızca normal çalıştırma modunda çalışır. Etkin-kapalı modunda herhangi bir düğmeye basarsanız, aşağıdaki mesaj görüntülenir:

#### **Dell P2314T/P2714T**

There is no signal coming from your computer. Press any key on the keyboard or move the mouse to wake it up. If there is no display, press the monitor button now to select the correct input source on the On-Screen-Display menu.

## Pin Atamaları

### VGA

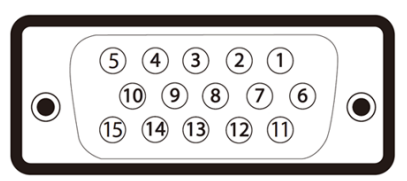

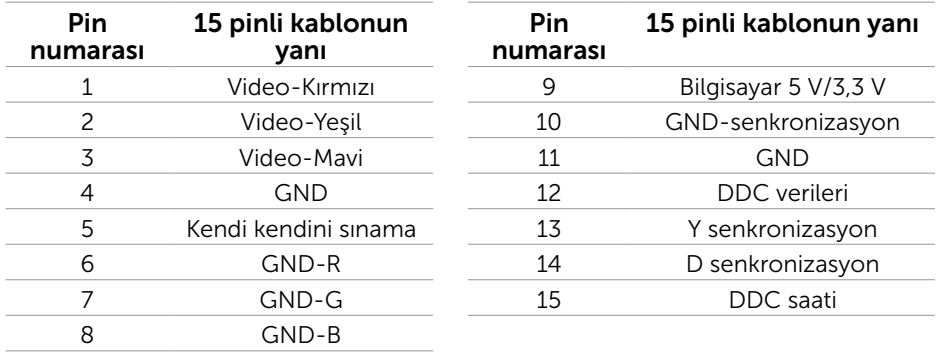

### HDMI

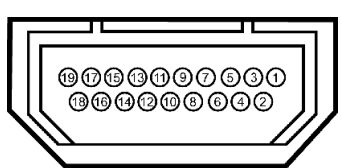

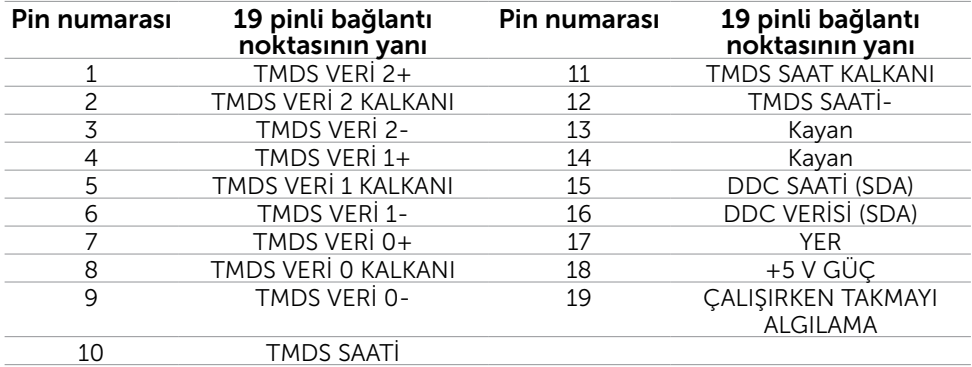

## Ekran Bağlantı Noktası (DP)

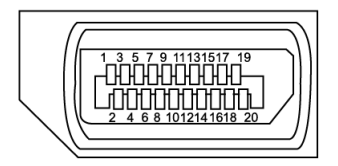

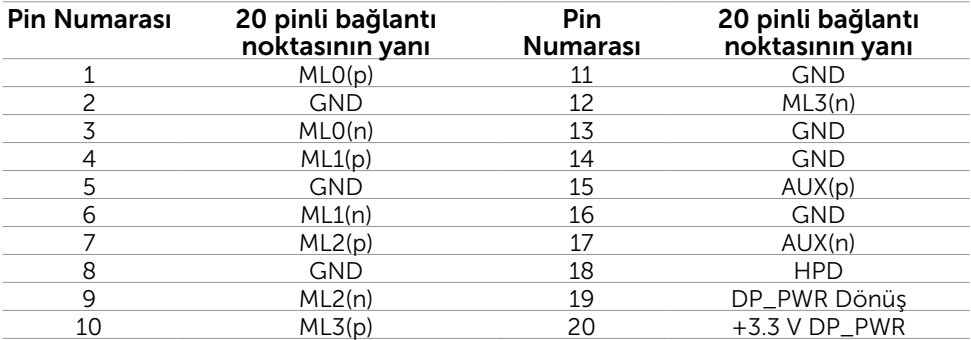

## USB

Bu bölümde monitörünüzde kullanılan USB bağlantı noktaları hakkında bilgiler verilmektedir.

Bilgisayarınızda aşağıdaki USB bağlantı noktaları bulunur:

- • Bir USB 3.0 yukarı akış bağlantı noktası arka
- İki USB 2.0 aşağı akış bağlantı noktası arka
- İki USB 3.0 aşağı akış bağlantı noktası sol taraf

NOT: USB 3.0 işlevselliği USB 3.0 uyumlu bilgisayar gerektirir.

 $\mathscr{U}$  NOT: Monitörün USB bağlantı noktaları yalnızca monitör açıkken veya güç tasarrufu modundayken çalışır. Monitörü kapatıp açarsanız, takılan çevre birimlerinin normal çalışmaya geri dönmeleri için birkaç saniye gerekebilir.

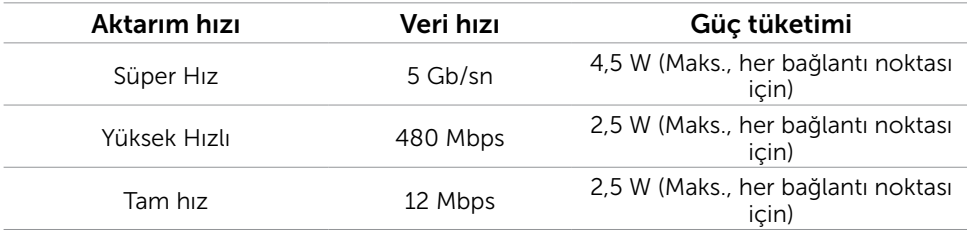

### USB yukarı akış bağlantı noktası

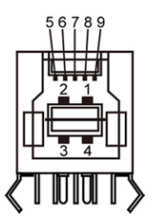

USB 3.0 aşağı akış bağlantı noktası

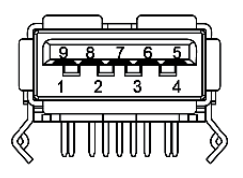

 $\overline{\mathbf{S}^*$  and  $\overline{\mathbf{S}^*}$ 

### USB 2,0 aşağı akış bağlantı noktası

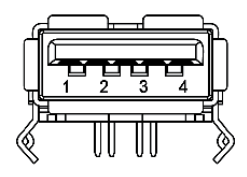

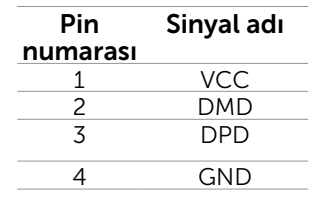

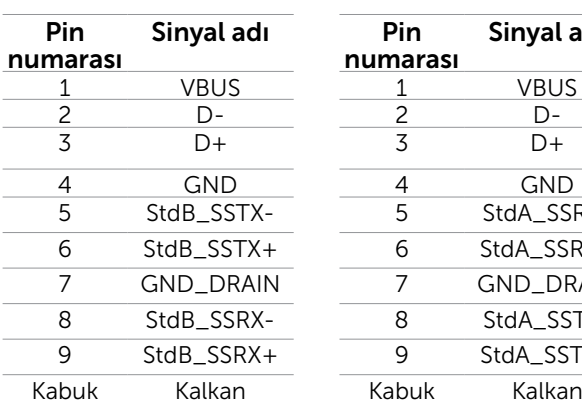

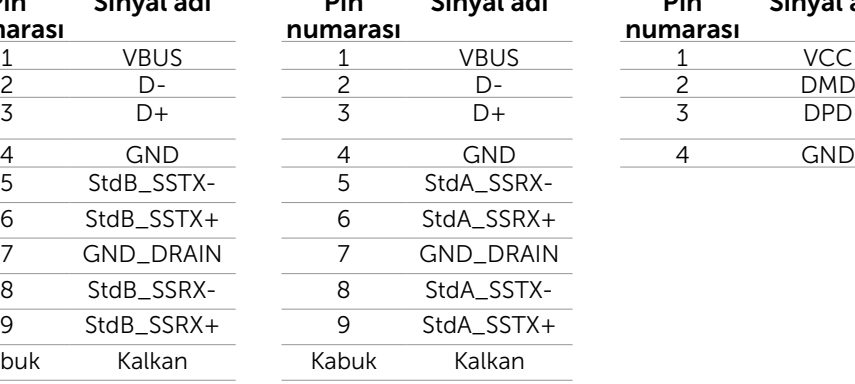

# <span id="page-16-0"></span>Tak ve Çalıştır

Monitörü herhangi bir Tak ve Çalıştır uyumlu bilgisayara takabilirsiniz. Monitör otomatik olarak bilgisayara Ekran Veri Kanalı (DDC) protokollerini kullanarak Genişletilmiş Görüntü Tanımlama Verileri'ni (EDID) sağlar, böylece bilgisayar kendisini yapılandırabilir ve monitör ayarlarını optimize edebilir. Çoğu monitör yüklemeleri otomatiktir; isterseniz farklı ayarları seçebilirsiniz. Monitör ayarlarını değiştirme hakkında daha fazla bilgi için, bkz. Monitörü Çalıştırma.

## LCD Monitör Kalitesi ve Piksel İlkesi

LCD Monitör üretim işlemi sırasında, bir veya daha fazla pikselin değişmeyen bir durumda sabitlenmesi ender bir durum değildir. Bunları görmek zordur ve görüntüleme kalitesini veya kullanılabilirliğini etkilemez. Dell Monitör Kalitesi ve Piksel İlkesi hakkında daha fazla bilgi için, bkz. [dell.com/support/monitors](http://www.dell.com/support/monitors).

## Bakım Kılavuzları

## Monitörünüzü Temizleme

 $\triangle$  UYARI: Monitörü temizlemeden önce [güvenlik talimatlarını](#page-40-2) okuvun ve izlevin.

### UYARI: Monitörü temizlemeden önce, monitörün güç kablosunun fişini elektrik prizinden çıkarın.

En iyi yöntemler için, monitörünüzü paketten çıkarırken, temizlerken veya taşırken aşağıdaki talimatları izleyin:

• Ekranınızı temizlemek için, su ile nemlendirilmiş yumuşak, temiz bir bez kullanın. Ayrıca, antistatik kaplama için uygun özel ekran temizleme kağıdı veya solüsyonunu da kullanabilirsiniz. Bazı deterjanlar monitörde süt gibi bir iz bıraktığından herhangi türde bir deterjanı kullanmaktan kaçınmak için, monitörü temizlemek için hafifçe nemlendirilmiş, ılık bir bez kullanın.

### $\triangle$  DİKKAT: Benzen, tiner, amonyak, aşındırıcı temizleyiciler veya sıkıştırılmış hava kullanmayın.

- • Monitörü temizlemek için hafif nemlendirilmiş, ılık bez kullanın. Bazı deterjanlar monitörde süt gibi bir iz bıraktığından herhangi bir tür deterjan kullanmaktan kaçının.
- • Monitörünüzün paketini açtığınızda beyaz pudra görürseniz, yumuşak ve temiz bir bezle temizleyin.
- • Çizilmeleri ve izleri önlemek için monitörünüzü dikkatle tutun.
- • Monitörünüzde en iyi görüntü kalitesini korumak için, dinamik olarak değişen ekran koruyucu kullanın ve kullanımda değilken monitörünüzü kapatın.

# <span id="page-17-0"></span>Monitörü Kurma

## Standı Hazırlama

NOT: Monitör fabrikadan gönderildiğinde stand takılıdır.

- 1. Monitörü yumuşak bir bez veya minder üzerine yerleştirin.
- 2. Monitörü temizlemek için monitör standı kolunu yukarı doğru çekin.

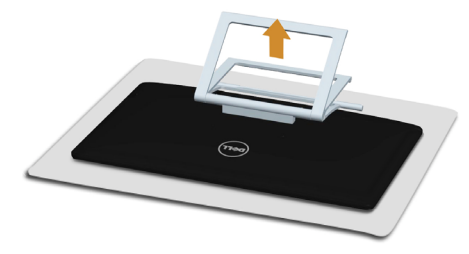

3. Monitörü dik yerleştirin.

## Monitörünüzü Bağlama

### $\bigwedge$  UYARI: Bu bölümdeki prosedürlerden birini gerçekleştirmeden önce güvenlik [talimatlarını](#page-40-2) izleyin.

Monitörünüzü bilgisayara bağlamak için:

- 1. Bilgisayarınızı kapatın ve güç kablosunun prizden çıkarın.
- 2. USB kablosunu ve ekran kablolarından yalnızca birini bilgisayarınıza bağlayın:
	- • VGA kablosu
	- • Ekran Bağlantı Noktası kablosu
	- HDMI kablosu

NOT: Birden fazla ekran kablosunu aynı bilgisayara bağlamayın.

VGA kablosunu bağlama (kablo ayrıca satılır)

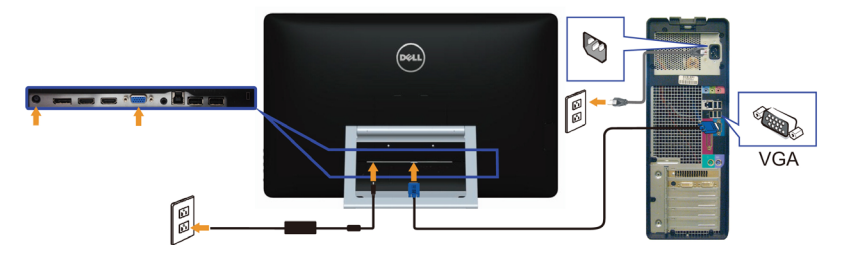

Ekran Bağlantı Noktası (veya miniDP) kablosunu bağlama (kablo ayrıca satılır)

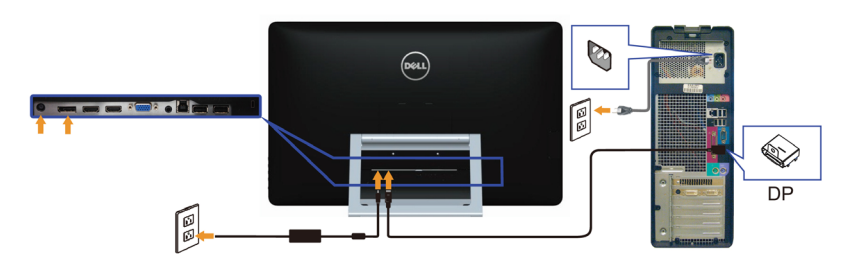

## HDMI kablosunu bağlama

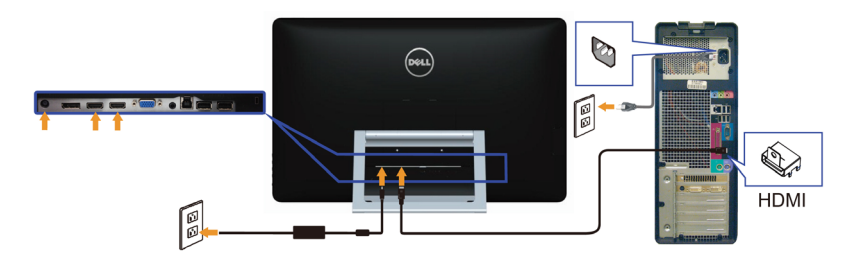

## USB kablosunu bağlama

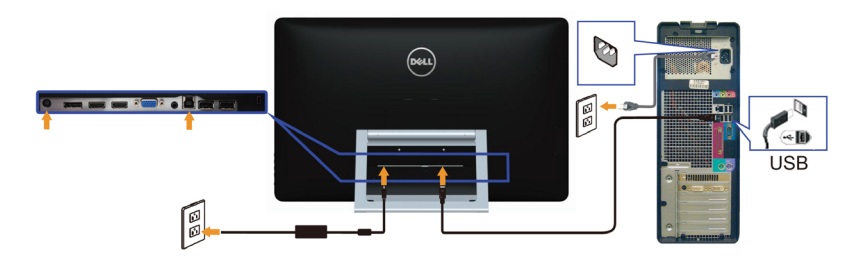

NOT: Kullanılan grafikler yalnızca gösterme amaçlı kullanılmıştır. Bilgisayarın görünümü değişebilir.

# <span id="page-19-0"></span>Kabloları Düzenleme

Gerekli tüm kabloları monitörünüze ve bilgisayarınıza bağladıktan sonra, kabloları düzenlemek için kablo yönetimi yuvasını kullanın.

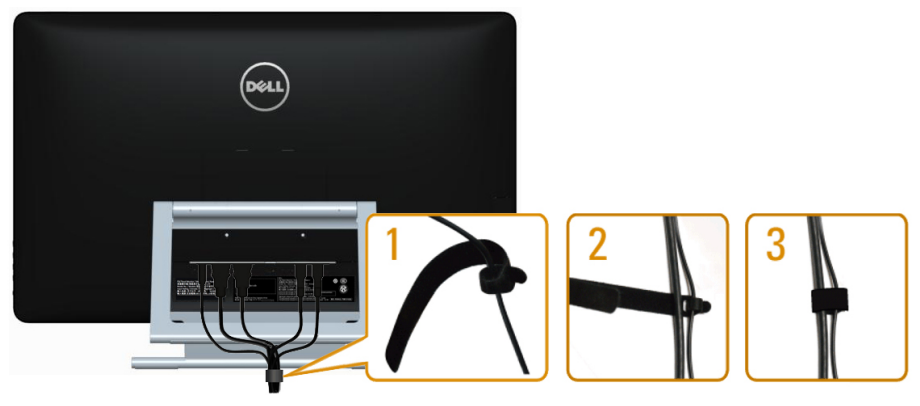

# Duvar Montajı (İsteğe Bağlı)

 $\mathbb Z$  NOT: Ekranınızı monte etmek için M4 x 10 mm vidaları kullanın. Daha fazla ayrıntı için, VESA uyumlu duvara-montaj kitiyle gelen talimatlara bakın.

- 1. Monitörü sabit düz bir masa üzerine yumuşak bir bez veya yastık üzerine yerleştirin.
- 2. Altlığı çıkarın.
- 3. Arka kapağı sabitleyen dört vidayı çıkarmak için bir tornavida kullanın.
- 4. Montaj bağlantısını duvara-montaj kitinden monitöre takın.
- 5. Duvara montaj kitiyle gelen talimatları izleyerek monitörü duvara takın.

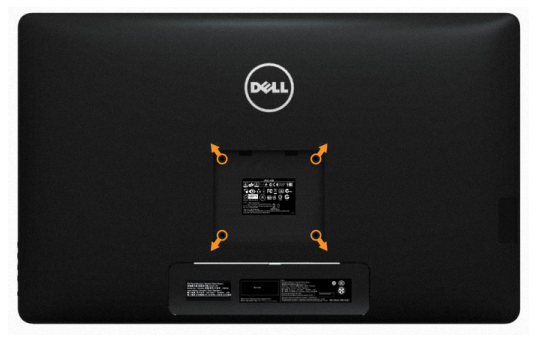

NOT: Yalnızca minimum ağırlık/yük taşıma kapasitesi 7,11 kg ile UL-listeli duvara-montaj bağlantısıyla kullanım içindir.

# <span id="page-20-0"></span>Monitörü Çalıştırma

# Ön‑Panel Kontrolleri

Monitörü ve görüntü ayarlarını yapmak için monitörün önündeki kontrol düğmelerini kullanın. Bu düğmelere basıldığında değiştirebileceğiniz ayarların ayrıntılarıyla OSD görüntülenir.

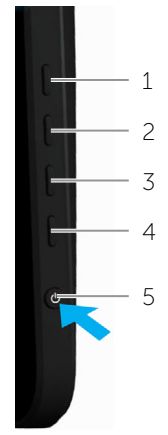

Aşağıdaki tabloda ön panel düğmeleri açıklanmaktadır:

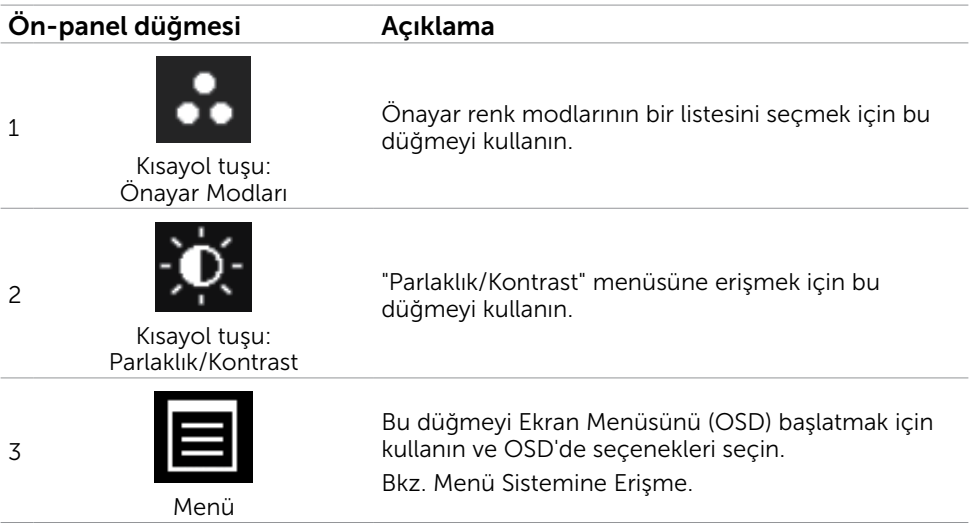

<span id="page-21-0"></span>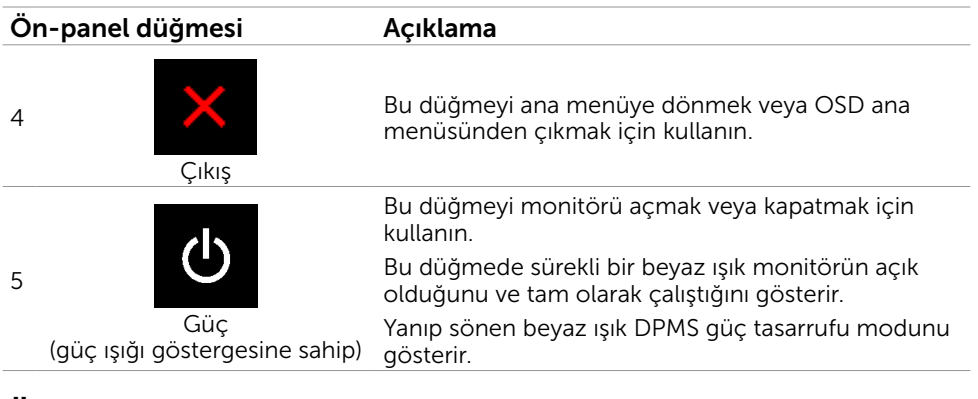

# Ön‑Panel Düğmesi

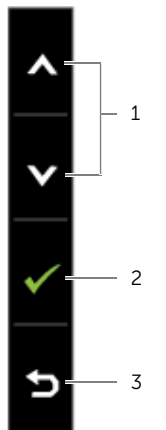

Görüntü ayarlarını yapmak için monitörün önündeki düğmeleri kullanın.

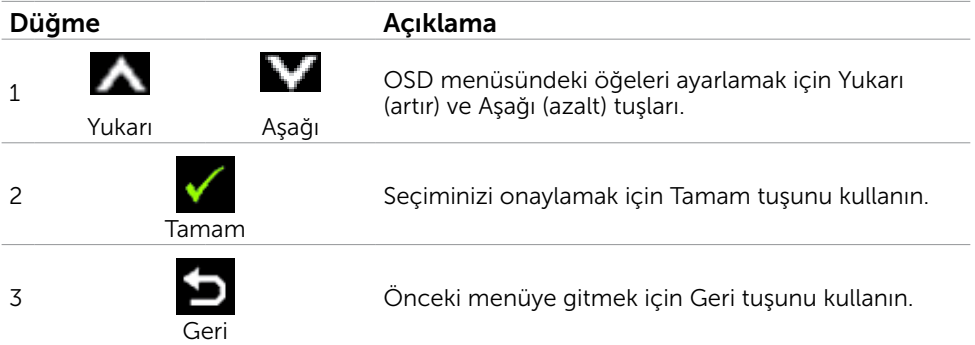

# <span id="page-22-1"></span><span id="page-22-0"></span>Ekran Menüsünü (OSD) Kullanma

## Menü Sistemine Erişme

- $\mathscr{U}$  NOT: Baska bir OSD menüsüne gecerseniz, OSD menüsünden çıkarsanız veya OSD menüsünün kaybolmasını beklerseniz OSD menüsünü kullanarak yaptığınız tüm değişiklikler otomatik olarak kaydedilir.
	- 1. OSD menüsünü başlatmak için  $\Box$  düğmesine basın ve ana menüyü görüntüleyin.

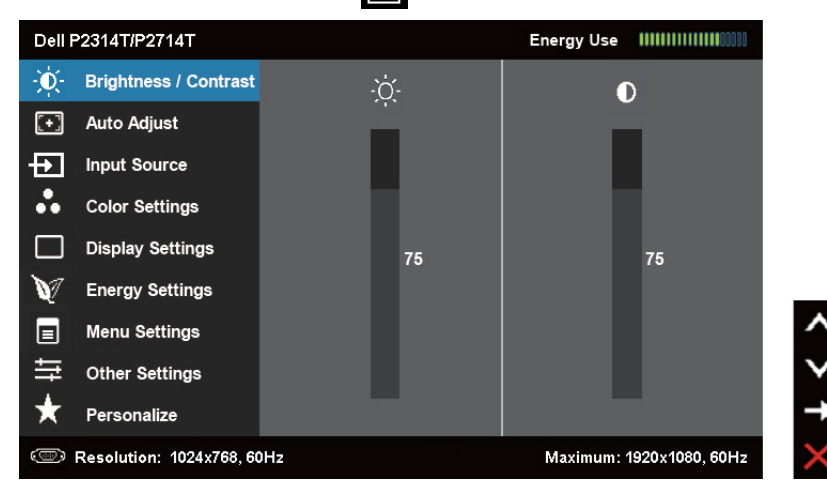

NOT: Otomatik Ayarlama özelliği yalnızca VGA konektörünü kullanırken kullanılabilir.

- 2. Secenekler arasında dolaşmak için  $\blacktriangle$  ve  $\blacktriangledown$  düğmelerine basın. Bir simgeden diğerine geçerken seçenek adı vurgulanır.
- 3. Vurgulanan seçeneği etkinleştirmek için  $\blacksquare$  veya  $\blacktriangledown$  düğmesine bir kez basın.
- 4. İstenen parametreyi seçmek için $\blacktriangle$  ve  $\blacktriangledown$  düğmelerine basın.
- 5. Kaydırma çubuğuna girmek için  $\blacksquare$  öğesine basın ve sonra değişiklikler yapmak için menüdeki göstergelere göre $\blacktriangle$  veya $\blacktriangledown$  düğmesini kullanın.
- 6. Başka bir seçeneği seçmek için ana menüye dönmek için  $\blacktriangleright$  düğmesine bir kez basın veya OSD menüsünden çıkmak için **M** düğmesine iki veya üç kez basın.

## OSD Seçenekleri

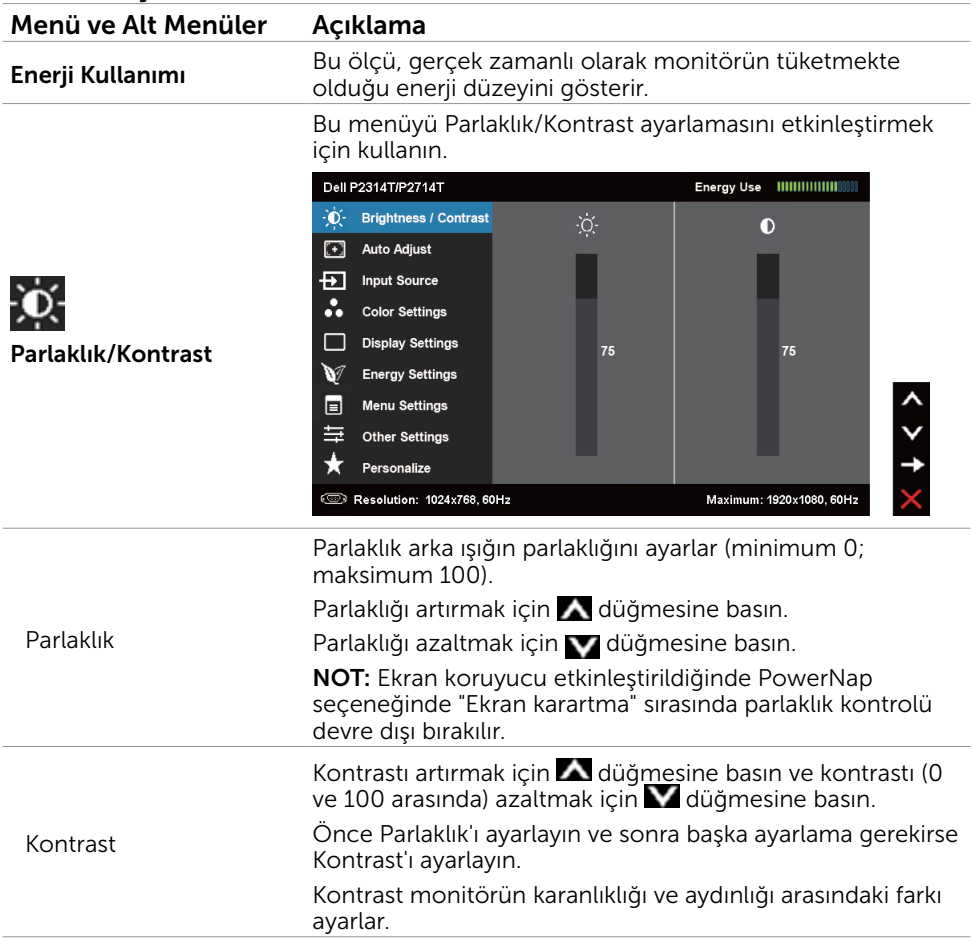

#### Menü ve Alt Menüler Açıklama Otomatik Ayarlama özelliği, kurulumunuzla kullanmak için ekran ayarlarını optimize eder. Otomatik Ayarlama özelliği monitörün gelen video sinyaline otomatik ayarlamasını sağlar. Otomatik Ayarlama özelliğini kullandıktan sonra, Görüntü Ayarları altındaki Piksel Saati ve Faz kontrollerini kullanarak monitörünüze ince ayar yapabilirsiniz. Dell P2314T/P2714T Energy Use ||||||||||||||||| - D - Brightness / Contrast **Auto Adjust** Press ✔ to adjust the screen automatically  $\sqrt{2}$ म्न **Input Source Color Settings Display Settings** ٦ **Energy Settings** la **Menu Settings** ≒ Other Settings Otomatik Ayarlama Personalize \_<br>◎ Resolution: 1024x768, 60Hz Maximum: 1920x1080, 60Hz Monitör geçerli girişe otomatik ayarlarken siyah bir ekranda aşağıdaki iletişim kutusu görünür: Auto Adjustment in progress... NOT: Çoğu durumda, yapılandırmanız için Otomatik Ayarlama en iyi görüntüyü üretir. NOT: Otomatik Ayarlama özelliği seçeneği yalnızca monitörünüz VGA kablosu kullanılarak bağlandığında kullanılabilir. Monitörünüze bağlanabilen farklı video girişleri arasında seçim yapmak için Giriş Kaynağı menüsünü kullanın. Dell P2314T/P2714T ٠Ò. **Brightness / Contrast**  $\sqrt{VGA}$ com<sub>3</sub> 同 **Auto Adjust** DisplayPort  $\equiv$ ନ **Input Source**  $HDM(MHL)$  1  $\equiv$ **Color Settings**  $HDMI(MHL)$  2  $\equiv$ Giriş Kaynağı □ **Display Settings** V **Energy Settings** E **Menu Settings** 事 **Other Settings** Personalize

VGA VGA'yı seçin ve bilgisayarınız ve monitör VGA kablosu kullanılarak bağlandıysa v öğesine basın.

**B** Resolution: 1024x768, 60Hz

Maximum: 1920x1080, 60Hz

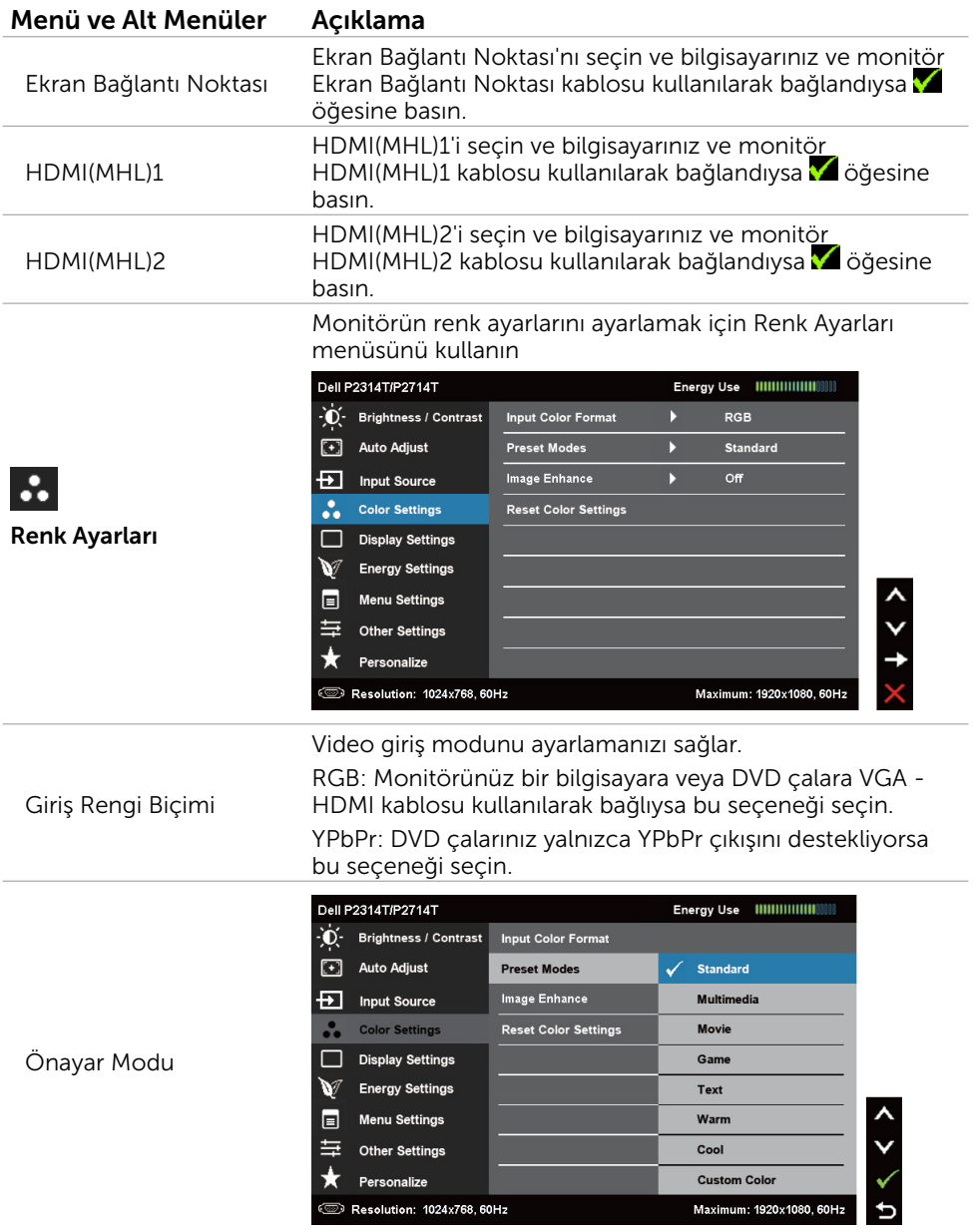

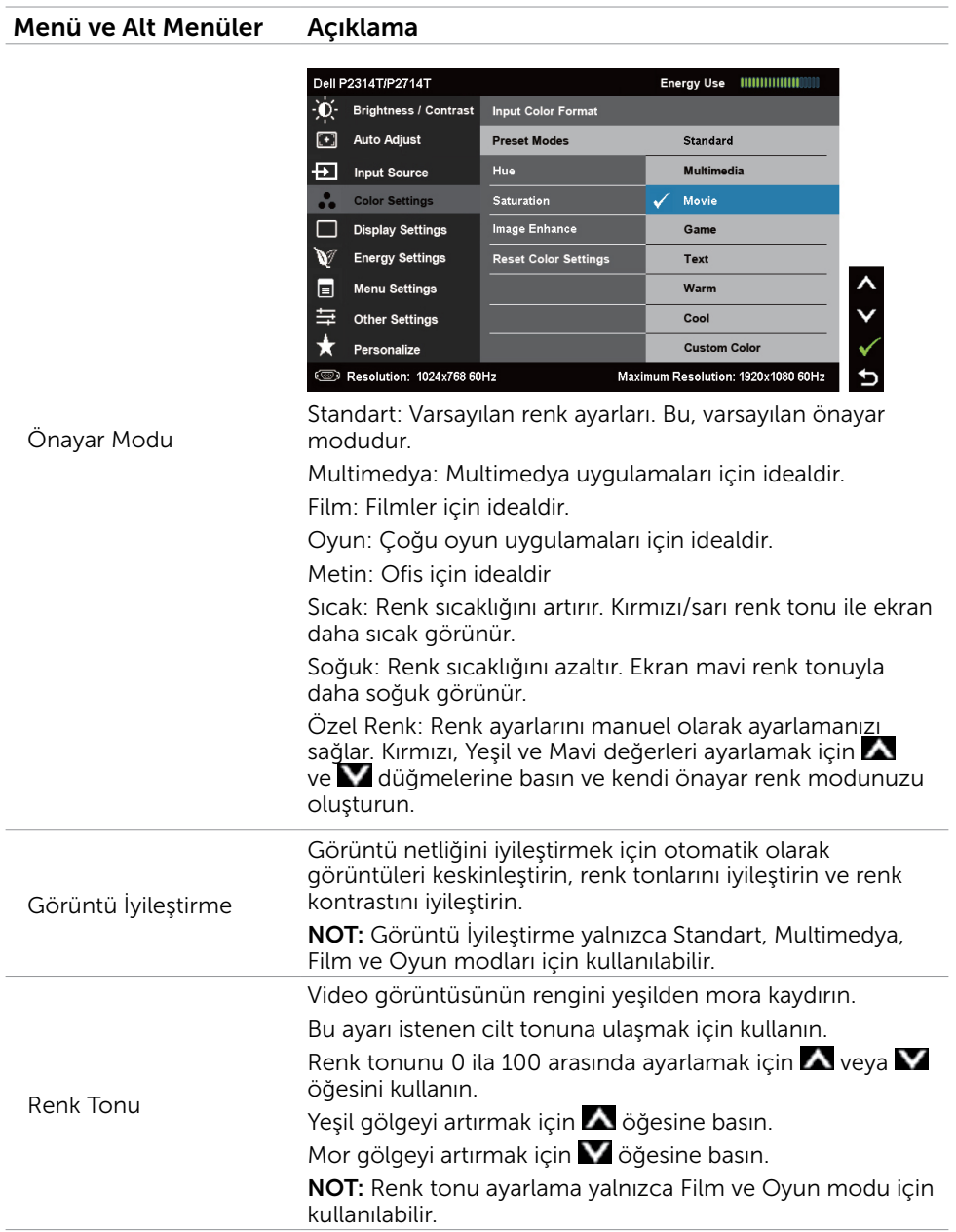

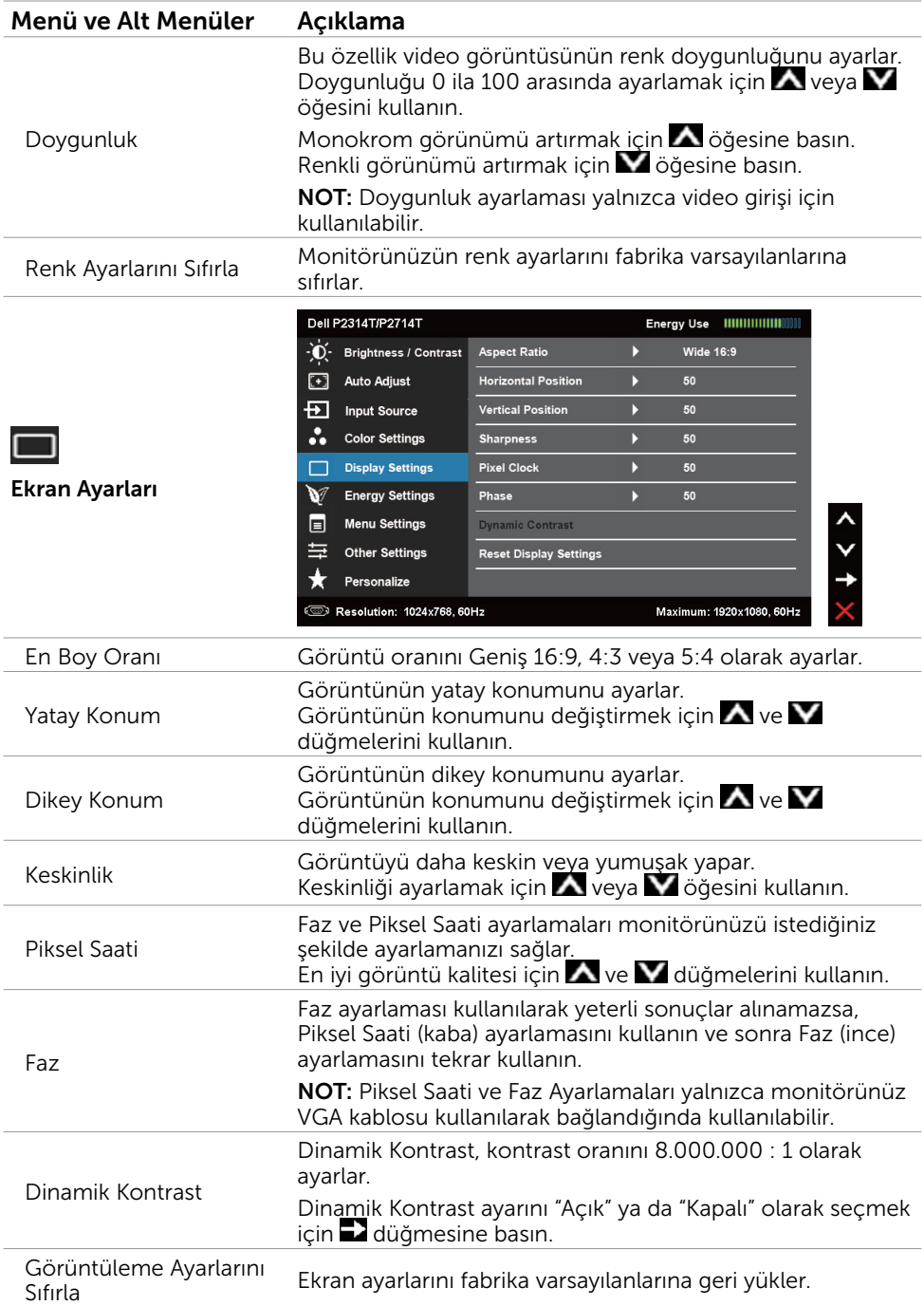

<span id="page-28-0"></span>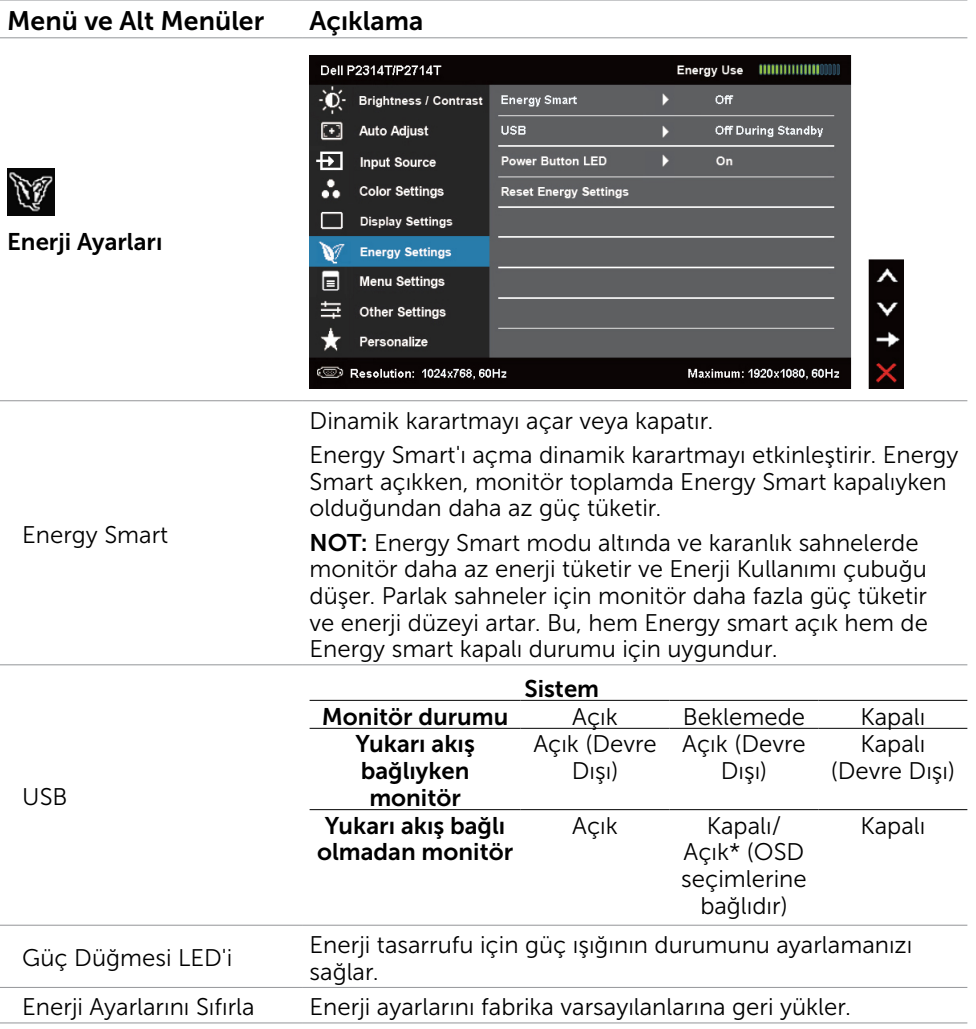

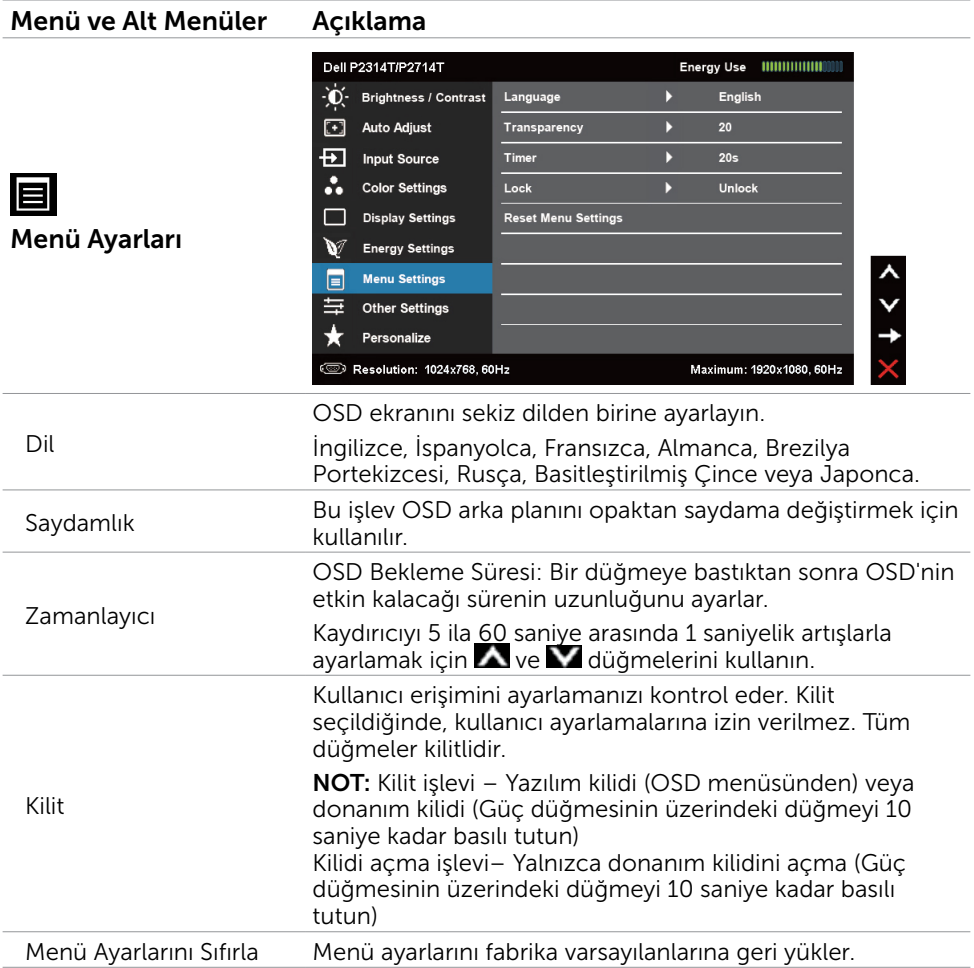

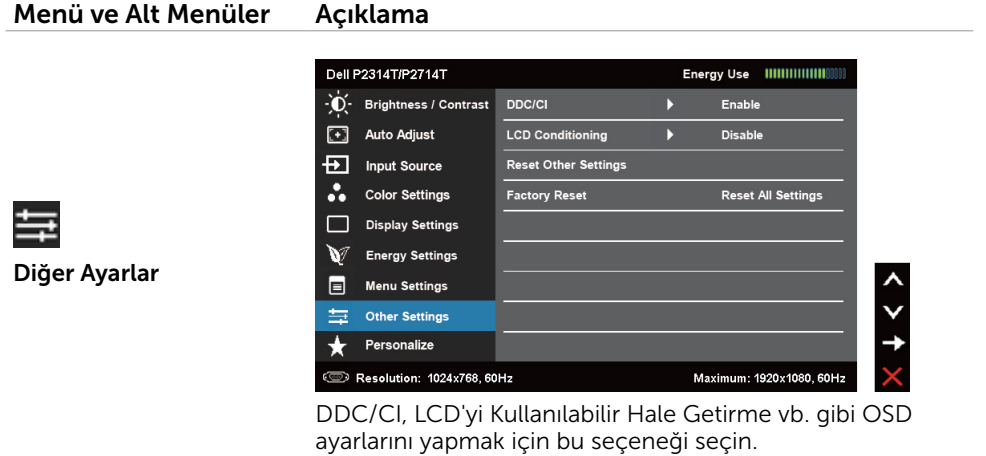

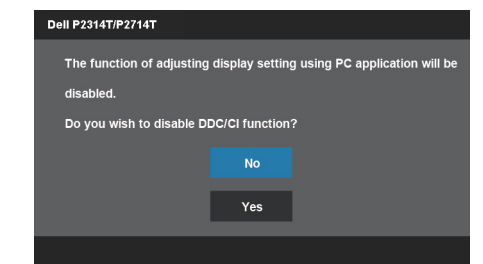

DDC/CI (Ekran Veri Kanalı/Komut Arayüzü), bilgisayarınızdaki yazılımı kullanarak monitör ayarlarını yapmanızı sağlar. En iyi kullanıcı deneyimi ve monitörünüzün optimum performansı için bu özelliği etkinleştirin.

Bu özelliği kapatmak için Devre Dışı öğesini seçin.

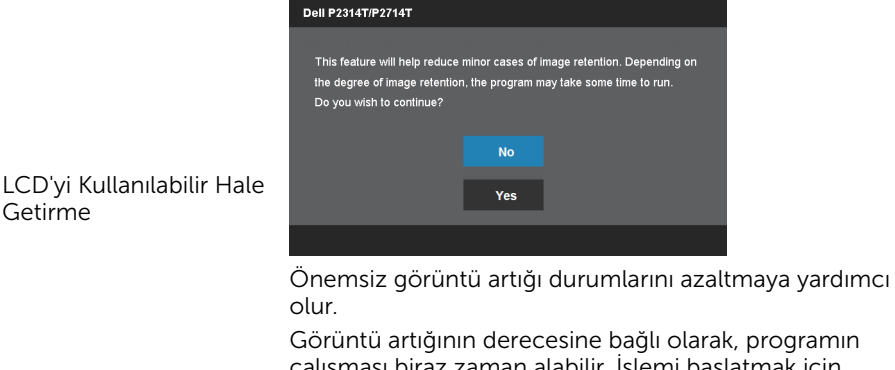

çalışması biraz zaman alabilir. İşlemi başlatmak için Etkinleştir'i seçin.

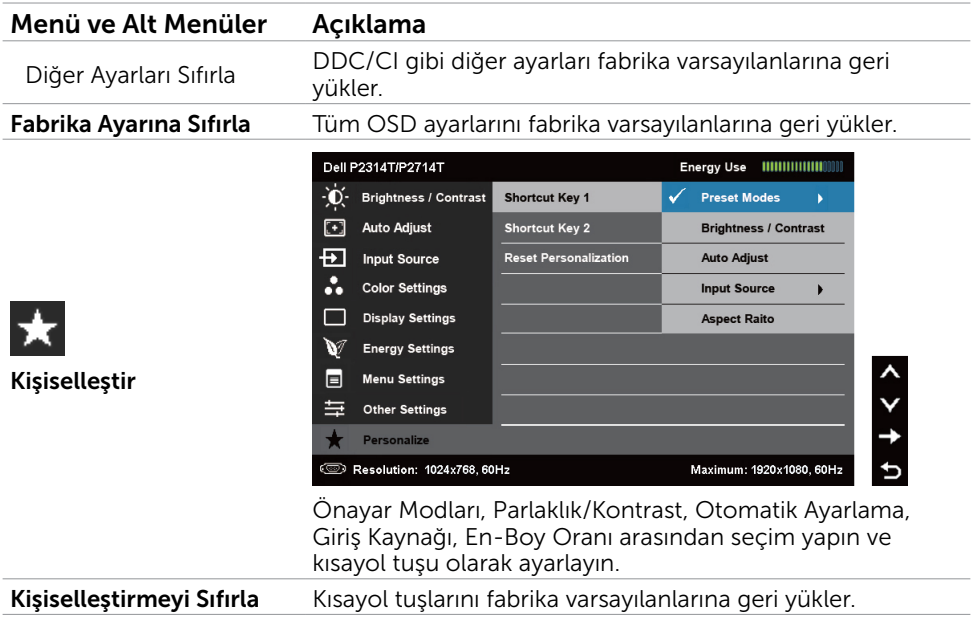

## OSD Uyarı Mesajları

Monitör bir ekran çözünürlüğünü desteklemiyorsa, aşağıdaki mesaj görünür:

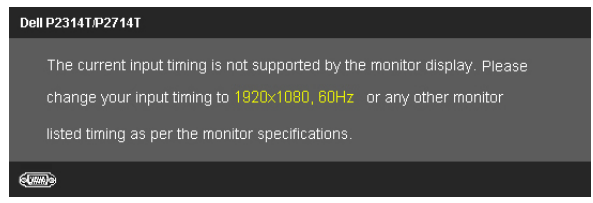

Yani, bilgisayardan alınan sinyali monitör senkronize edemez. Bu monitörün frekans aralıkları için Teknik Özellikler'e bakın. Önerilen mod 1920 X 1080'dir.

DDC/CI işlevi devre dışı bırakılmadan önce aşağıdaki mesajı görürsünüz.

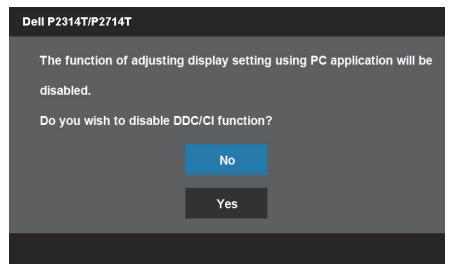

Monitör Güç Tasarrufu moduna girdiğinde aşağıdaki mesaj görüntülenir.

**Dell P2314T/P2714T** 

**Entering Power Save Mode.** 

[OSD](#page-22-1)'ye erişim kazanmak için bilgisayarı etkinleştirin ve monitörü uyandırın Güç düğmesi dışında bir düğmeye basarsanız aşağıdaki mesaj görünür:

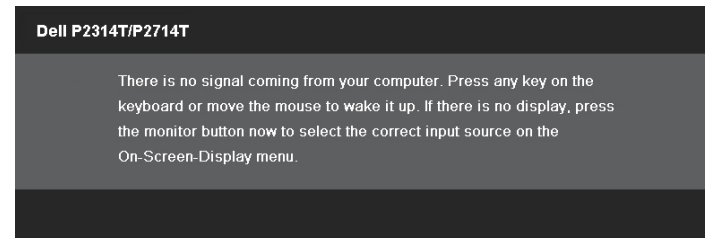

Girişi belirli bir moda ayarlarsanız, ancak o mod (VGA, DP veya HDMI) için kablo bağlı değilse, seçili girişe bağlı olarak aşağıdaki mesajlardan biri görünür.

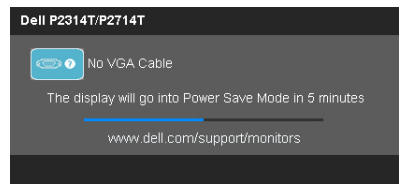

#### veya

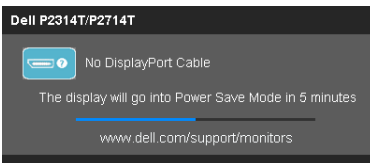

veya

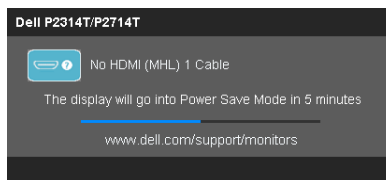

Hataları çözme hakkında yardım için, Sorun Giderme'ye bakın.

# <span id="page-33-0"></span>Maksimum Çözünürlüğü Ayarlama

## Windows Vista, Windows 7 veya Windows 8 / Windows 8.1

- 1. Yalnızca Windows 8 / Windows 8.1 için, klasik masaüstüne geçmek için Masaüstü kutucuğunu seçin.
- 2. Masaüstünde sağ tıklatın ve Ekran çözünürlüğü'nü tıklatın.
- 3. Ekran çözünürlüğü aşağı açılır listesini seçin ve 1920 X 1080 öğesini seçin.
- 4. Tamam'ı tıklatın.

1920 X 1080 seçeneği gözükmüyorsa, video sürücünüzü güncellemeniz gerekebilir. Video sürücülerini güncelleme hakkında daha fazla bilgi için Ek'e bakın.

## Eğim

Dahili stand sayesinde en rahat görüntüleme açısı için monitörü eğebilirsiniz. Monitör 10 derece ila 60 derece arasında ayarlanabilir.

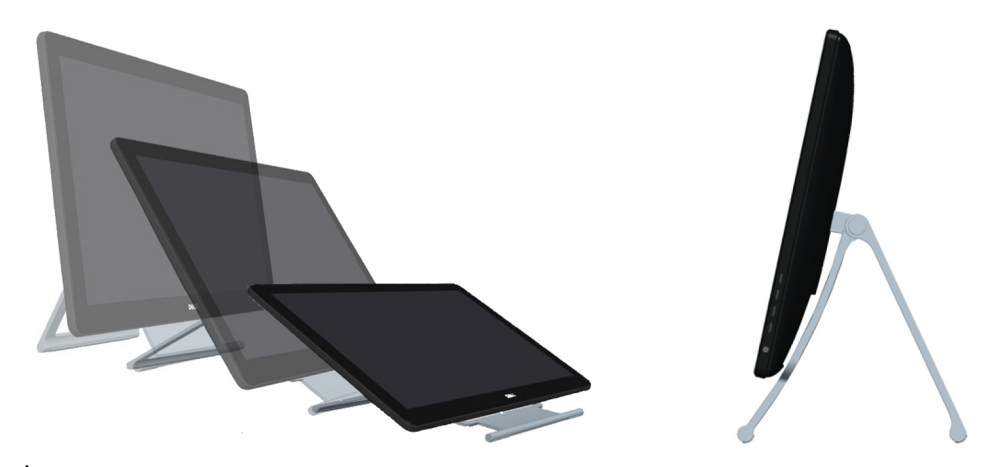

 $\triangle$  DİKKAT: Her iki elinizi de kullanarak monitörün kenarlarını tutarak eğimi ayarlayın.

# <span id="page-34-0"></span>Sorun Giderme

 $\triangle$  DİKKAT: Bu bölümdeki prosedürlerden birini gerçekleştirmeden önce güvenlik [talimatlarını](#page-40-2) izleyin.

## Kendi Kendini Sınama

Monitörünüzde, monitörünüzün düzgün çalışıp çalışmadığını kontrol etmenizi sağlayan kendi kendine sınama özelliği vardır. Monitörünüz ve bilgisayarınız düzgün olarak bağlıysa, ancak monitör ekranı siyah kalırsa, aşağıdaki adımları izleyerek monitör kendi kendine sınamasını çalıştırın:

- 1. Hem bilgisayarınızı hem de monitörünüzü kapatın.
- 2. Ekran kablosunu bilgisayarınızın arkasından çıkarın. Düzgün kendi kendine sınama işlemi sağlamak için, hem dijital (beyaz konektör) hem de analog (mavi konektör) kabloları bağlıysa bilgisayarın arkasından çıkarın.
- 3. Monitörü açın.

Monitör düzgün çalışıyorsa, ancak gelen bir video sinyalini alamıyorsa, seçili girişe bağlı olarak aşağıdaki mesajlardan biri ekranda görünür. Kendi kendine sınama modunda güç ışığı mavi kalır.

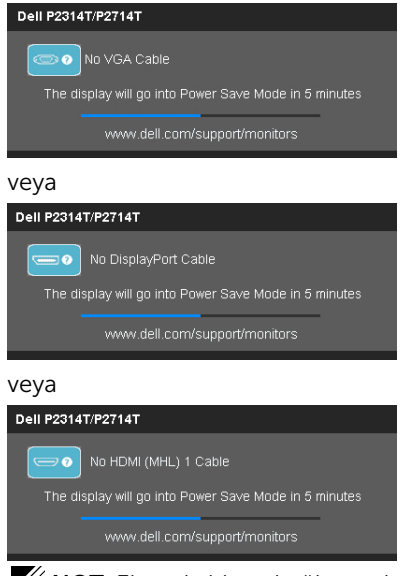

NOT: Ekran kablosu bağlantısı kesilirse veya hasar görürse normal işlem sırasında bu mesaj da görünür.

4. Monitörünüzü kapatın, ekran kablosunun bağlantısını kesin ve yeniden bağlayın, sonra bilgisayarınızı ve monitörünüzü açın.

Kendi kendine sınamayı kullandıktan sonra monitörünüzün ekranı boş kalırsa, video denetleyicinizi ve bilgisayarını kontrol edin, monitörde bir sorun olduğunu gösterir.

## <span id="page-35-0"></span>Dahili Tanılamalar

Monitörünüzde sorunların monitörünüzle veya bilgisayarınızla ve video kartınızla olduğunu belirlemenize yardımcı olan dahili tanılama aracı bulunur.

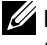

NOT: Dahili tanıyı yalnızca bağlı ekran kablosu yokken ve monitör kendi kendine sınama modundayken çalıştırabilirsiniz.

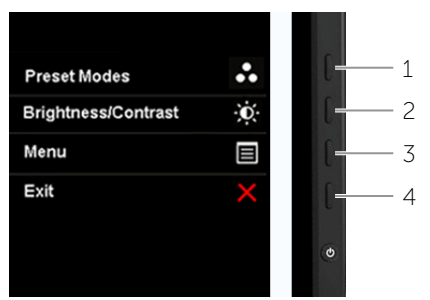

Dahili tanıyı çalıştırmak için:

- 1. Ekranın temiz olduğundan emin olun.
- 2. Ekran kablolarını bilgisayardan veya monitörden çıkarın. Monitör kendi kendine sınama moduna girer.
- 3. Düğme 1 ve düğme 4'ü aynı anda 2 saniye kadar basılı tutun. Gri bir ekran görünür.
- 4. Dikkatlice ekrandaki anormallikleri inceleyin.
- 5. Düğme 4'e yeniden basın. Ekranın rengi kırmızıya döner.
- 6. Anormallikler için ekranı inceleyin.
- 7. Görüntüdeki yeşil, mavi, siyah, beyaz ve metin ekranları incelemek için adım 5 ve adım 6'yı tekrarlayın.

Metin ekranı göründüğünde sınama tamamdır. Çıkmak için, düğme 4'e yeniden basın. Dahili tanı aracı çalıştırılırken ekran anormallikleri görmüyorsanız, monitör düzgün

çalışmaktadır. Bilgisayarda ve video kartında sorun olup olmadığını kontrol edin.

# <span id="page-36-0"></span>Genel Sorunlar

Aşağıdaki tabloda ortak monitör sorunlarını çözme hakkında bilgiler bulunmaktadır.

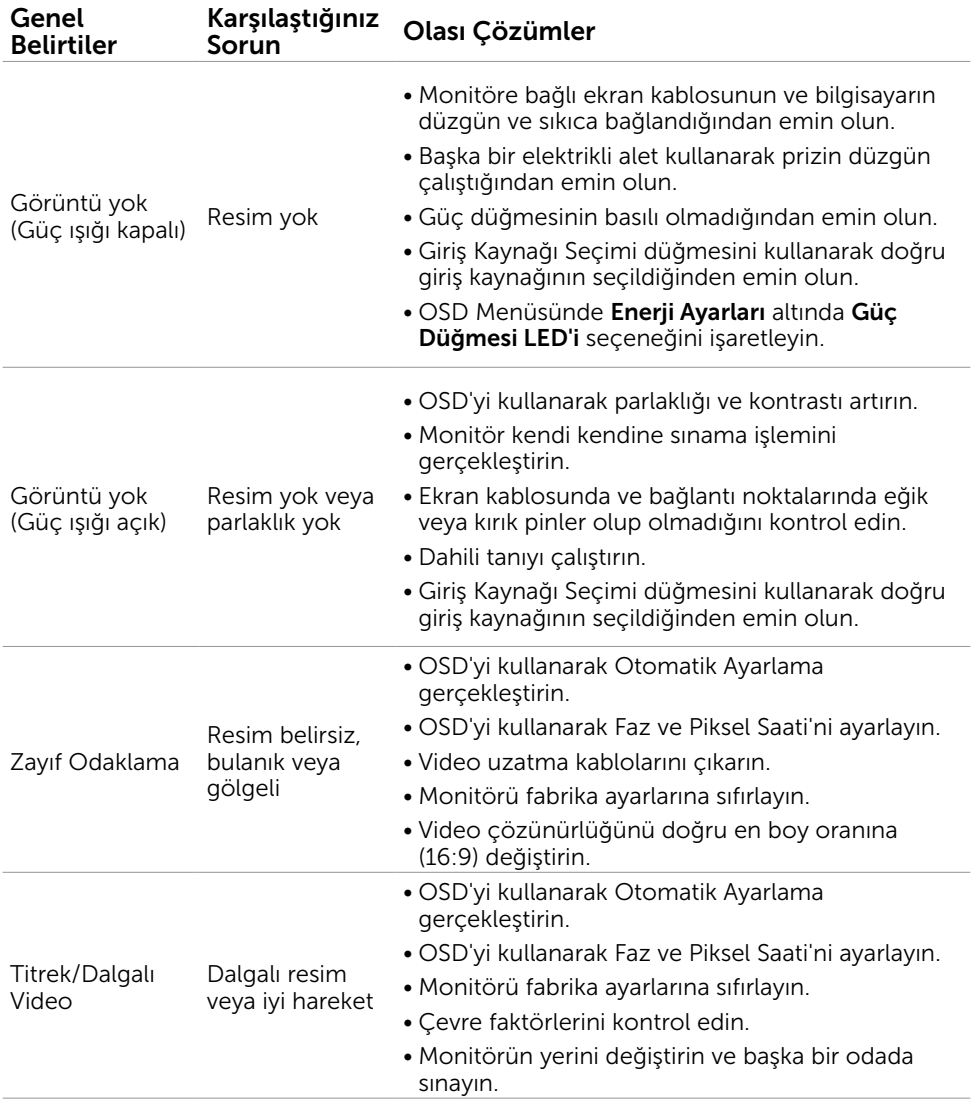

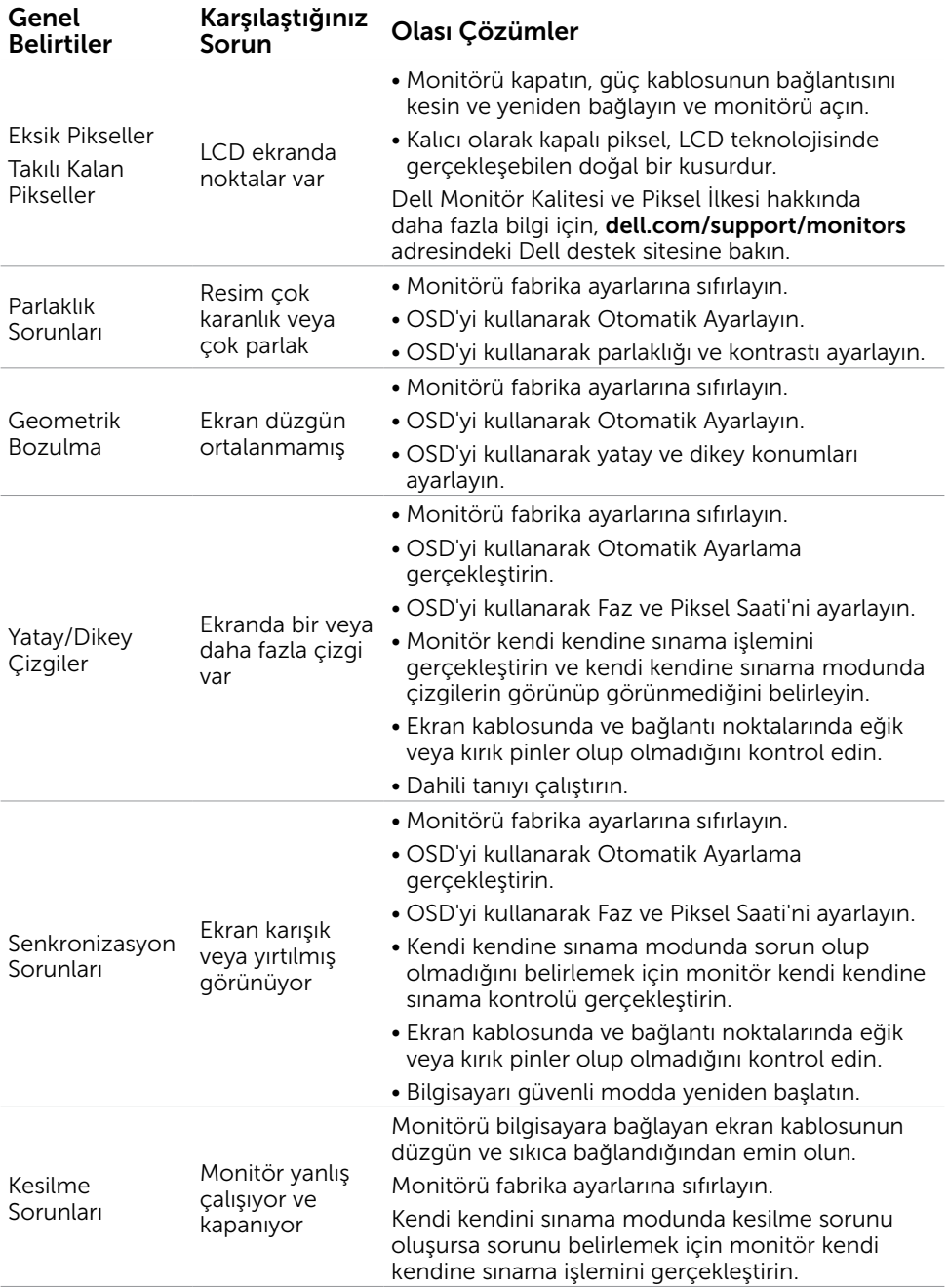

<span id="page-38-0"></span>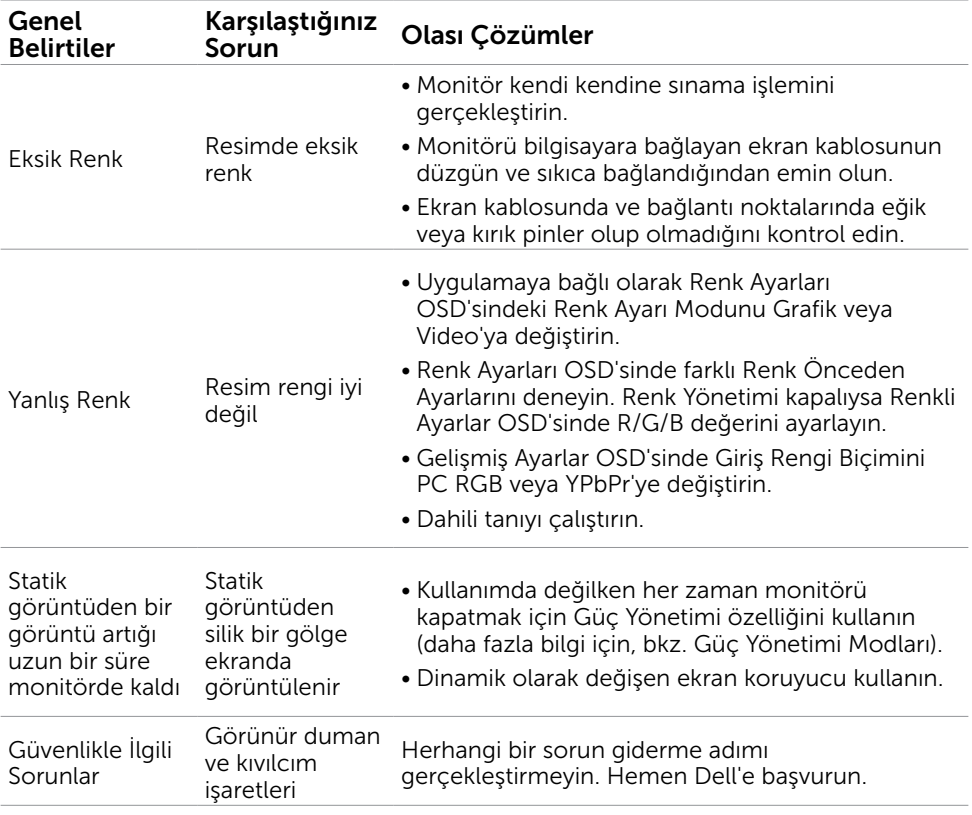

## <span id="page-38-1"></span>[Dokunmatik Ekran Sorunları](#page-38-1)

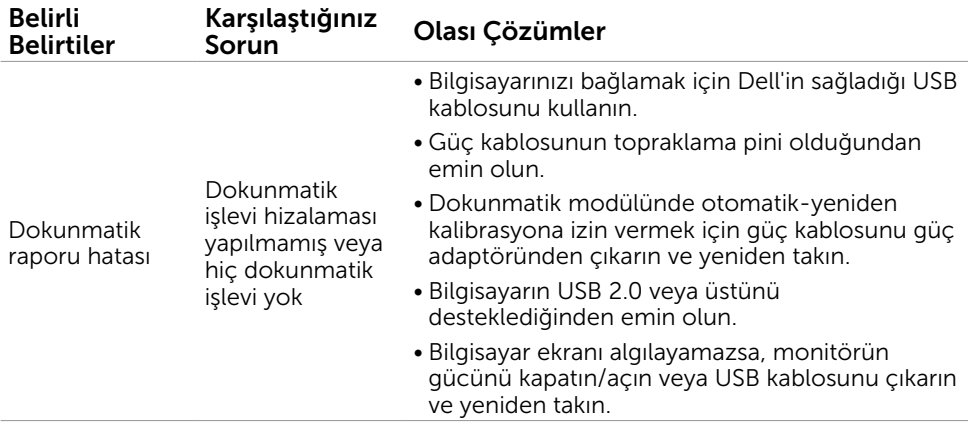

<span id="page-39-0"></span>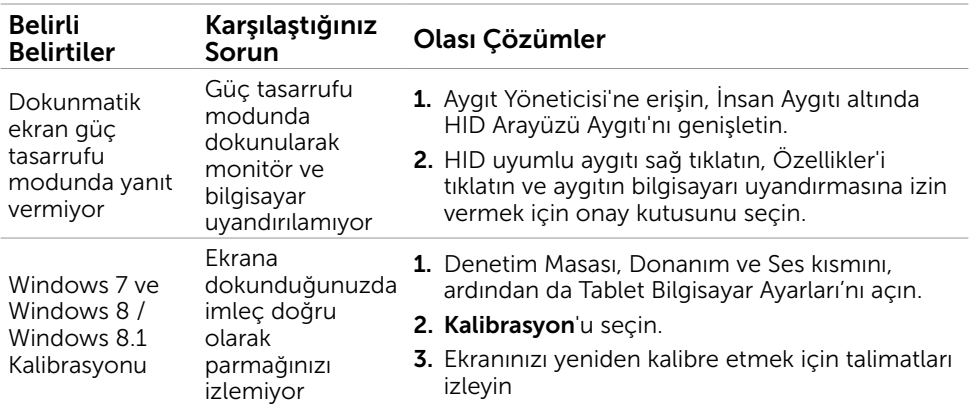

# Ürüne Özgü Sorunlar

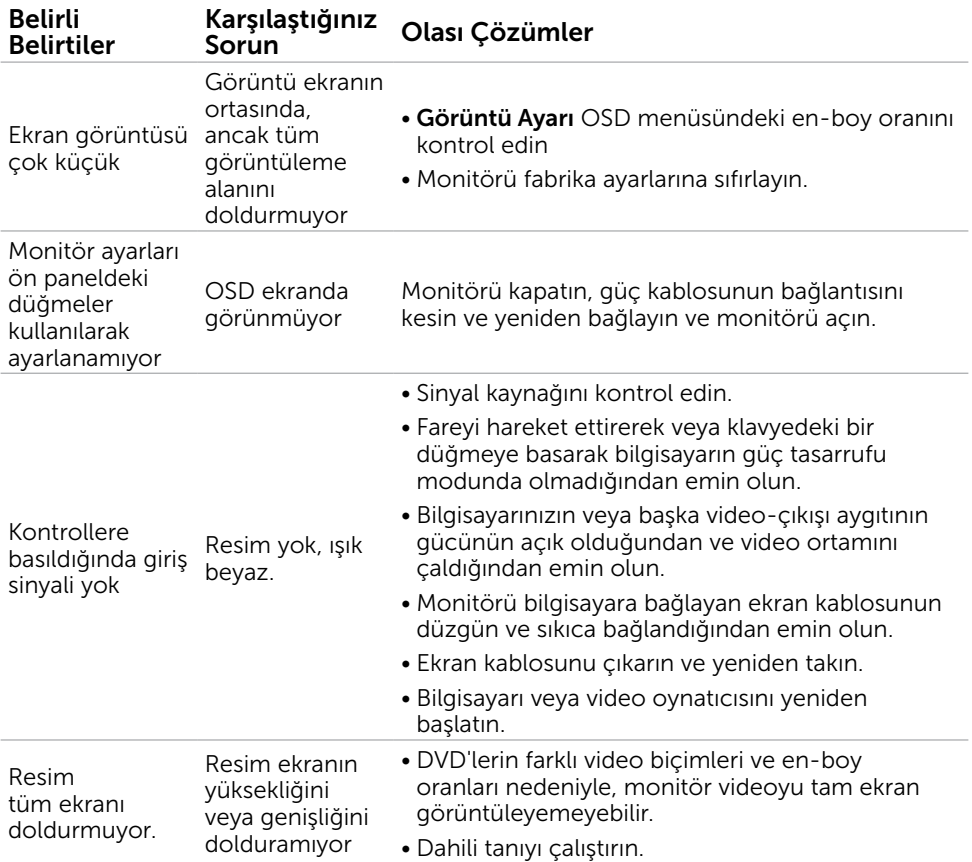

# <span id="page-40-2"></span><span id="page-40-0"></span>Güvenlik Talimatları

 $\sqrt{\Lambda}$  UYARI: Bu dokümantasyonda belirtilenler haricinde kontrollerin, ayarlamaların veya yordamların kullanımı şoka, elektrik hasarlarına ve/veya mekanik zararlara neden olabilir.

Güvenlik talimatları hakkında bilgi için, bkz. *Ürün Bilgileri Kılavuzu*.

## FCC Bildirimleri (Yalnızca ABD) ve Diğer Yasal Düzenleme Bilgileri

FCC bildirimleri ve diğer yasal düzenleme bilgileri için, [dell.com/regulatory\\_compliance](http://www.dell.com/regulatory_compliance) adresindeki yasal düzenleme uyumluluğu web sitesine bakın.

# <span id="page-40-1"></span>Dell'le Bağlantı Kurma

 $\mathscr{D}$  NOT: Etkin bir Internet bağlantısı yoksa satın alma faturasında, paket fişinde veya Dell ürün kataloğunda iletişim bilgilerini bulabilirsiniz.

Dell, birçok çevrimiçi ve telefona bağlı destek ve hizmet seçenekleri sunar. Kullanılabilirlik ülke ve ürüne göre değişir ve bazı hizmetler alanınızda bulunmayabilir. Satışlar, teknik destek veya müşteri hizmetleri konularında Dell'e başvurmak için.

- 1. [dell.com/support](http://www.dell.com/support/monitors) adresine gidin.
- 2. Sayfanın sol üstündeki ülkenizi veya bölgenizi doğrulayın.
- 3. Bize Başvurun'u tıklatın.
- 4. İhtiyacınıza göre uygun hizmeti veya destek bağlantısını tıklatın.

## <span id="page-41-0"></span>Ekran Çözünürlüğünü 1920 X 1080 (maksimum) olarak ayarlama

Microsoft Windows işletim sistemlerini kullanırken maksimum görüntüleme performansı için, aşağıdaki adımları izleyerek ekran çözünürlüğünü 1920 X 1080 piksel olarak ayarlayın:

### Windows XP

- 1. Masaüstünde sağ tıklatın ve Özellikler'i tıklatın.
- 2. Ayarlar sekmesini seçin.
- 3. Farenin sol düğmesini basılı tutarak kaydırıcı çubuğu sağa kaydırın ve ekran çözünürlüğünü 1920 X 1080 olarak ayarlayın.
- 4. Tamam'ı tıklatın.

## Windows Vista, Windows 7 veya Windows 8 / Windows 8.1

- 1. Masaüstünü sağ tıklatın ve Kişiselleştirme'yi tıklatın.
- 2. Görüntü Ayarlarını Değiştir'i tıklatın.
- 3. Farenin sol düğmesini basılı tutarak kaydırıcı çubuğu sağa kaydırın ve ekran çözünürlüğünü 1920 X 1080 olarak ayarlayın.
- 4. Tamam'ı tıklatın.

# En Son Video Sürücülerini İndirme

## Dell bilgisayar

- 1. [dell.com/support](http://www.dell.com/support) adresine gidin, bilgisayarınızın Hizmet Etiketi'ni girin ve video kartınız için en son sürücüyü indirin.
- 2. Sürücüleri yükledikten sonra, çözünürlüğü yeniden 1920 X 1080 olarak ayarlamayı deneyin.

Video sürücülerini güncelledikten sonra bile çözünürlüğü 1920 X 1080 olarak ayarlayamazsanız, Dell teknik desteğine başvurun.

## Dell‑ marka olmayan bilgisayar veya video kartı

## Windows XP

- 1. Masaüstünde sağ tıklatın ve Özellikler'i tıklatın.
- 2. Ayarlar sekmesini seçin.
- 3. Gelişmiş'i seçin.
- 4. Pencerenin en üstündeki açıklamadan video kartı üreticinizi tanımlayın (NVIDIA, ATI, Intel vb. gibi).
- 5. Güncellenen sürücüler için bilgisayar- veya video kartı üreticisinin web sitesine bakın.

### <span id="page-42-0"></span>Windows Vista, Windows 7 veya Windows 8 / Windows 8.1

- 1. Masaüstünde sağ tıklatın ve Kisisellestirme'yi tıklatın.
- 2. Görüntü Ayarlarını Değiştir'i tıklatın.
- 3. Gelişmiş Ayarlar'ı tıklatın.
- 4. Pencerenin en üstündeki açıklamadan video kartı üreticinizi tanımlayın (NVIDIA, ATI, Intel vb. gibi).
- 5. Güncellenen sürücüler için bilgisayar- veya video kartı üreticisinin web sitesine bakın.

Video kartınız için güncellenen sürücüleri yükledikten sonra, çözünürlüğü yeniden 1920 X 1080 olarak ayarlamayı deneyin. Çözünürlüğü 1920 X 1080 olarak ayarlayamazsanız bilgisayarınızın üreticisine başvurun veya 1920 X 1080 çözünürlüğü destekleyen bir grafik adaptörü satın almayı düşünün.

## Çift Monitörü Ayarlama

Harici monitörleri bilgisayarınıza bağlayın ve aşağıdaki kurulum yöntemlerinden birini deneyin.

## Klavye kısayollarını kullanma

1. Klavyenizde Windows tuşu+<P> tuşuna basın.

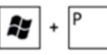

2. Windows logo tuşunu basılı tutarken, ekran seçimleri arasında geçiş yapmak için <P> tuşuna basın.

### Windows Vista ve Windows 7

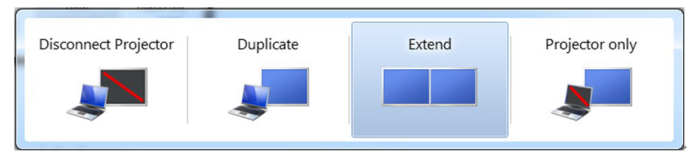

### Windows 8 / Windows 8.1

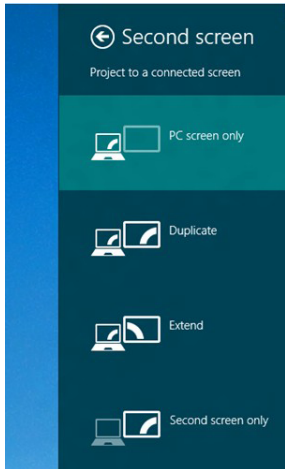

## Ekran ayarlarını kullanma

### Windows Vista

1. Masaüstünde sağ tıklatın ve Kisisellestir'i tıklatın.

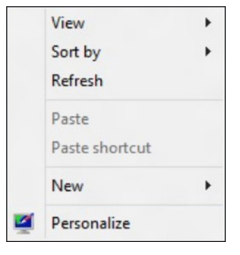

2. Ekran Ayarları'nı tıklatın.

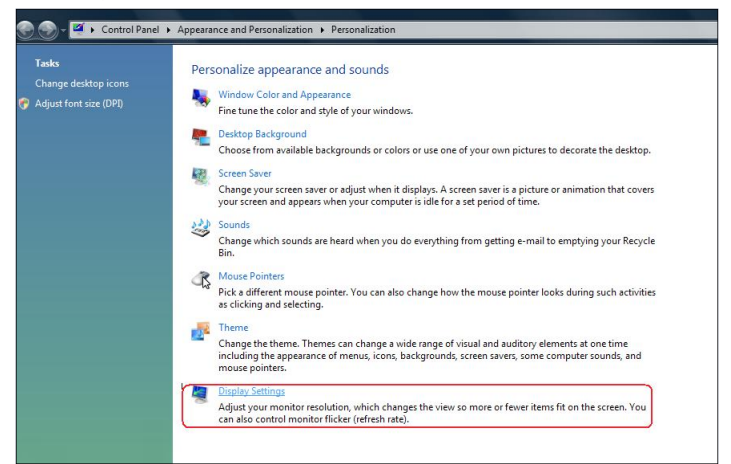

3. Monitörleri Tanımla'yı tıklatın ve uygun seçenekleri seçin.

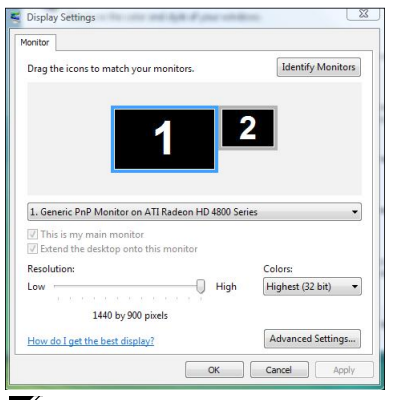

NOT: Bilgisayarınız ikinci monitörü algılamazsa, bilgisayarınızı yeniden başlatın ve adım 1 ila adım 3 arasını tekrarlayın.

### Windows 7

1. Masaüstünde sağ tıklatın ve Ekran çözünürlüğü'nü tıklatın.

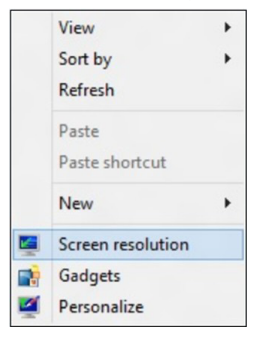

2. Ekran seçimini seçmek için Çoklu görüntüler'i tıklatın. Ek monitör listelenmiyorsa, Algıla'yı tıklatın.

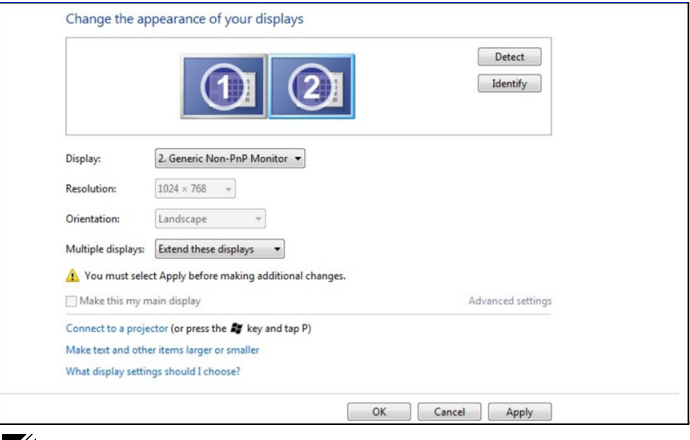

NOT: Bilgisayarınız ikinci monitörü algılamazsa, bilgisayarınızı yeniden başlatın ve adım 1 ila adım 3 arasını tekrarlayın.

## Windows 8 / Windows 8.1

1. Başlat ekranından, klasik Windows masaüstüne geçmek için Masaüstü kutucuğunu seçin.

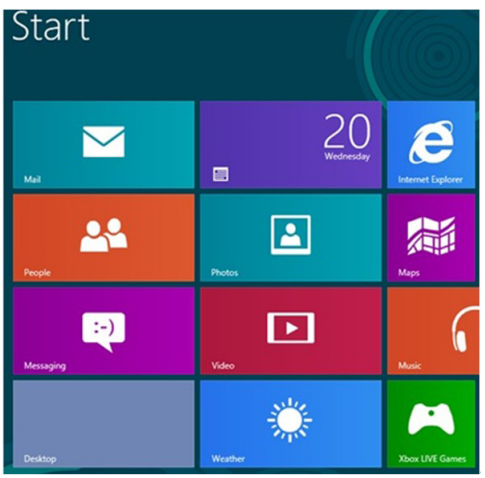

2. Masaüstünde sağ tıklatın ve Ekran çözünürlüğü'nü tıklatın.

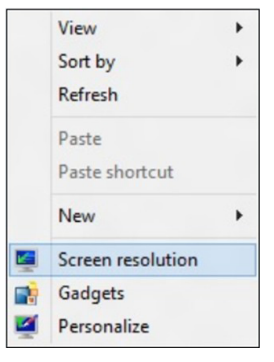

**3.** Ekran seçimini seçmek için **Çoklu görüntüler**'i tıklatın. Ek monitör listelenmiyorsa, **Algıla**'yı tıklatın.

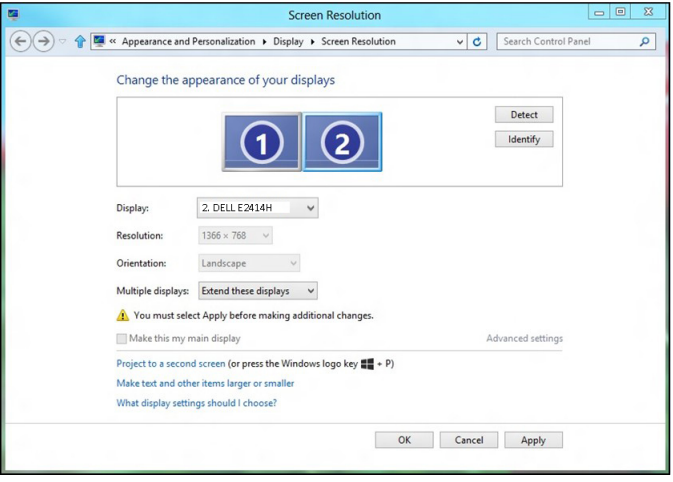

NOT: Bilgisayarınız ikinci monitörü algılamazsa, bilgisayarınızı yeniden başlatın ve adım 1 ila adım 3 arasını tekrarlayın.

# <span id="page-47-0"></span>Birden Fazla Monitör İçin Ekran Stilleri

Harici monitörleri bağladıktan sonra, çoğaltmayı, genişletmeyi veya monitörlerden yalnızca birini kullanmayı seçebilirsiniz.

## Ekranları çoğalt

Bu seçenek tüm monitörlerde aynı içeriği gösterir. Tüm monitörlerin çözünürlüğü monitörü minimum çözünürlükle eşleştirmeye ayarlıdır.

### Windows Vista

[YİNELEME KULLANILAMAZ]

### Windows 7

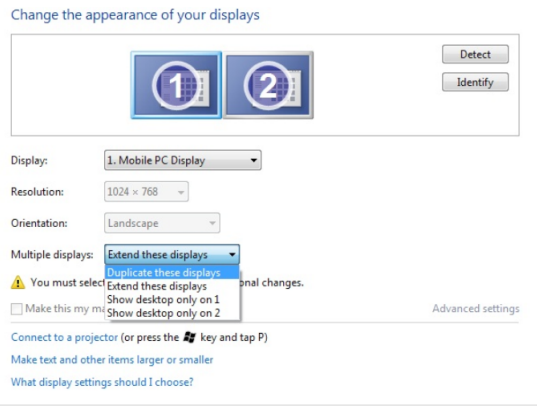

### Windows 8 / Windows 8.1

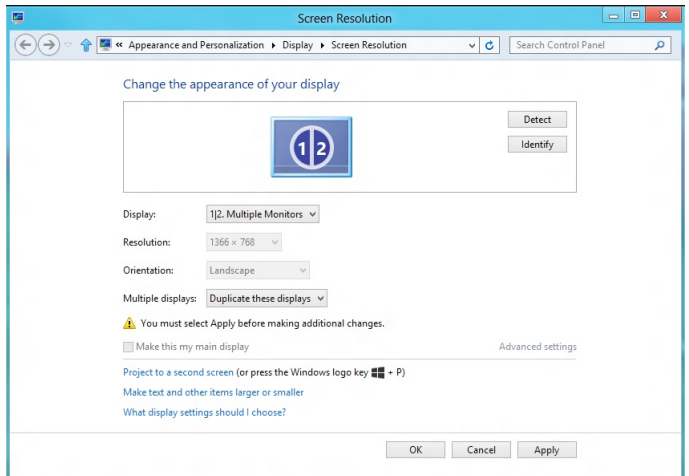

OK Cancel Apply

## Ekranları genişlet

Bu seçenek seçili monitörlerde ayrı içerik gösterir. Her monitörün çözünürlüğü tek tek ayarlanabilir. Ekranların göreli konumlarını ayarlayabilirsiniz. Ekranın konumunu sol, sağ, üst, alt vb. gibi monitörlerin fiziki yerine göre eşleştirebilirsiniz. Konumu ayarlamak için, monitör simgelerini istenen konuma sürükleyin.

### Windows Vista

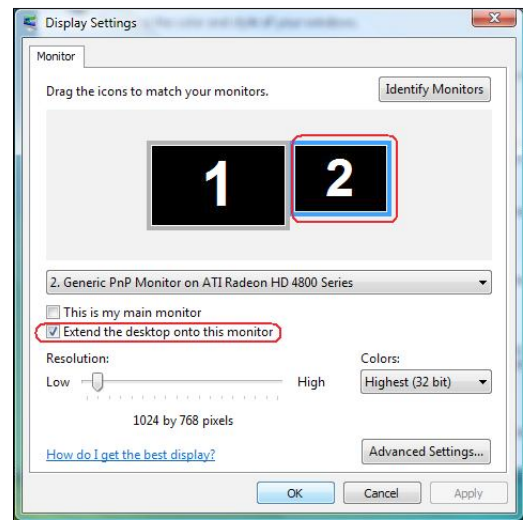

### Windows 7

Change the appearance of your displays

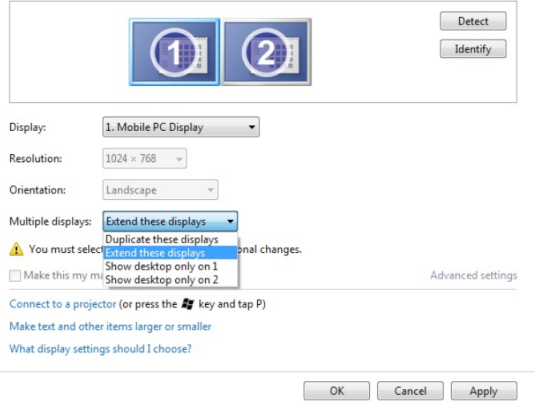

Windows 8 / Windows 8.1

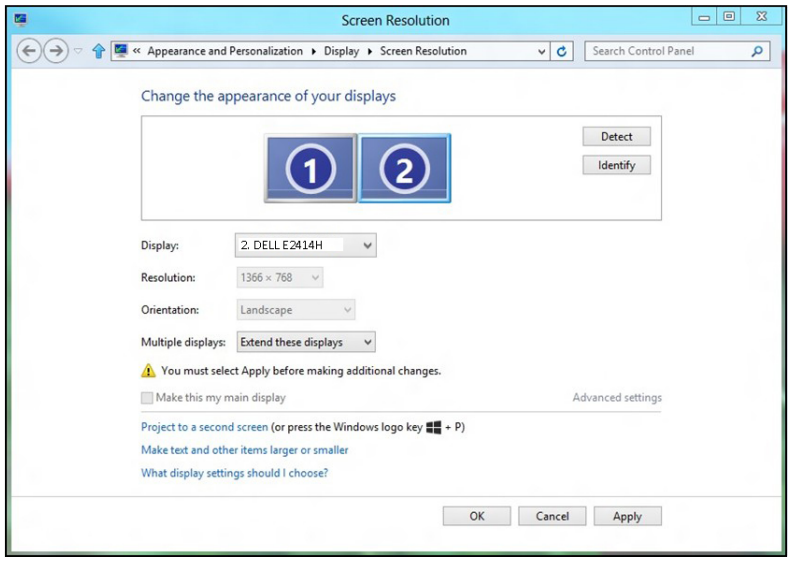

## Masaüstünü yalnızca … üzerinde göster

Bu seçenek içeriği görüntülemek için monitörü seçmenizi sağlar. Bilgisayarınıza bağlı monitörlerden herhangi birini ya da dizüstü bilgisayarsa dahili ekran veya harici ekranı seçebilirsiniz. Bu seçenek genellikle düşük çözünürlüklü ekrana sahip bir dizüstü bilgisayar yüksek çözünürlüklü harici ekrana bağlandığında ve içeriği yalnızca harici monitörde görmek istediğinizde kullanılır.

### Windows Vista

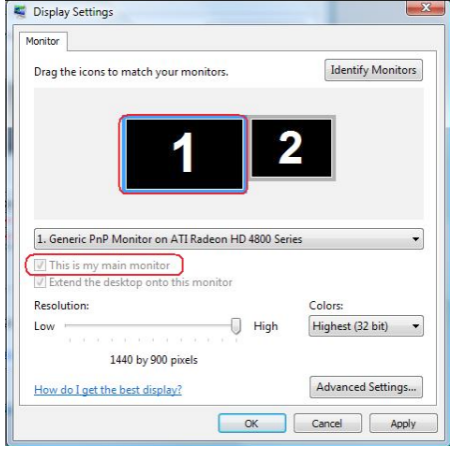

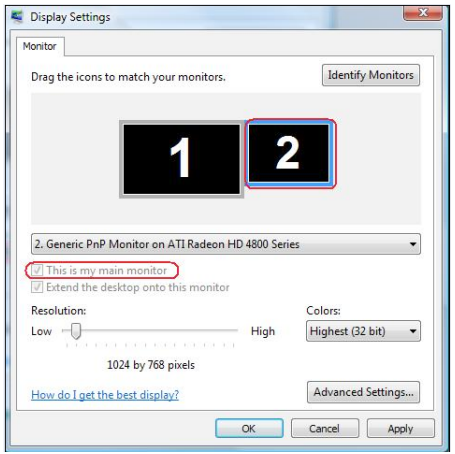

### Windows 7

Change the appearance of your displays

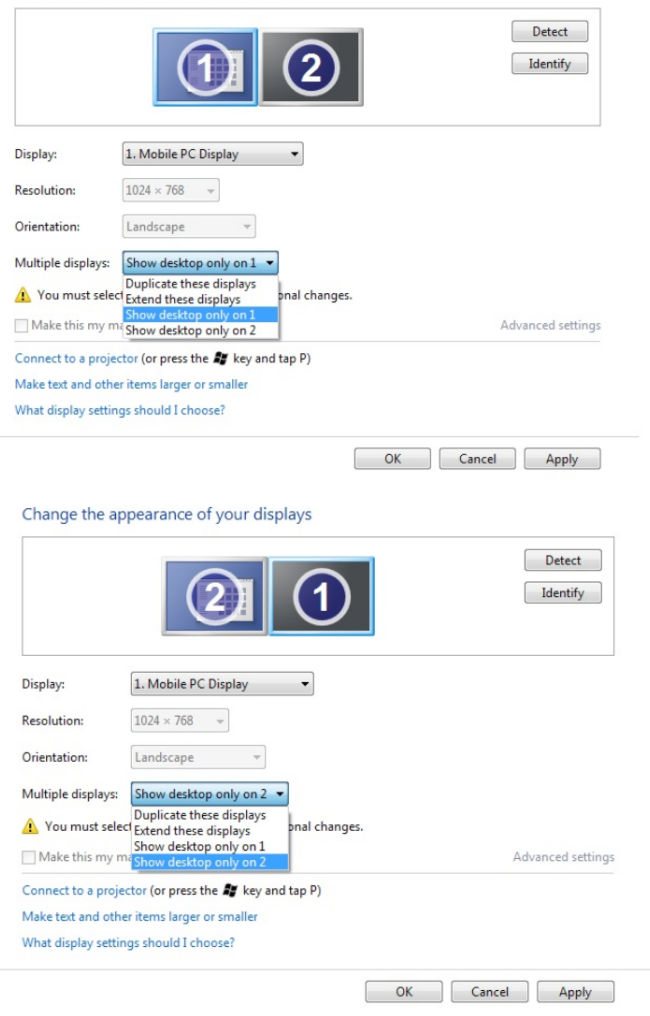

### Windows 8 / Windows 8.1

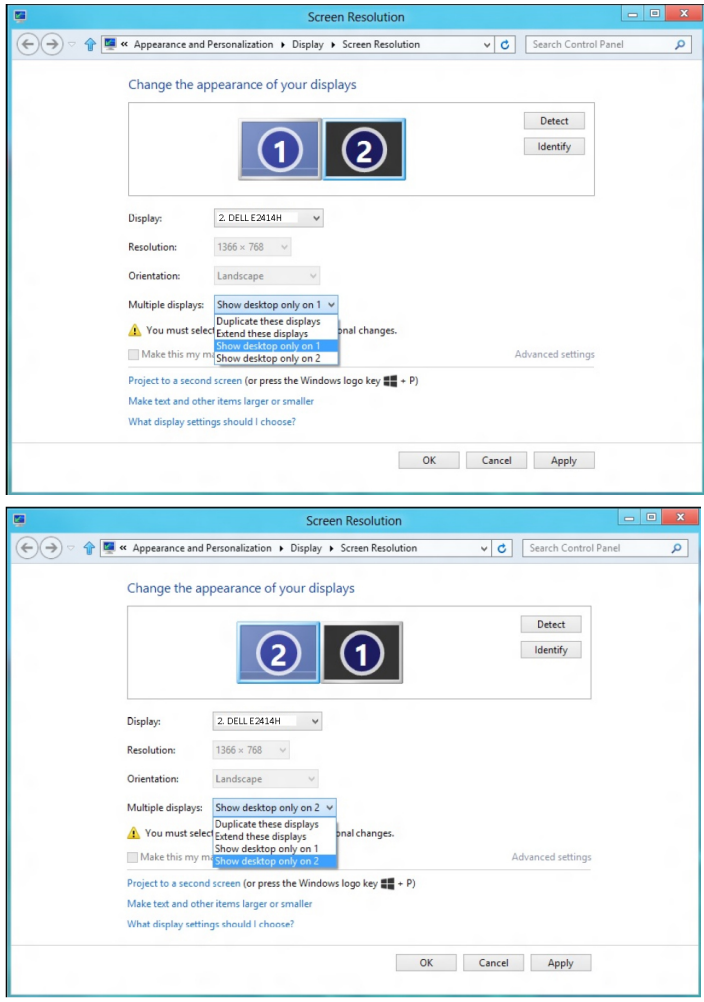